# **RISO Controller IS300**

# **Setup Guide**

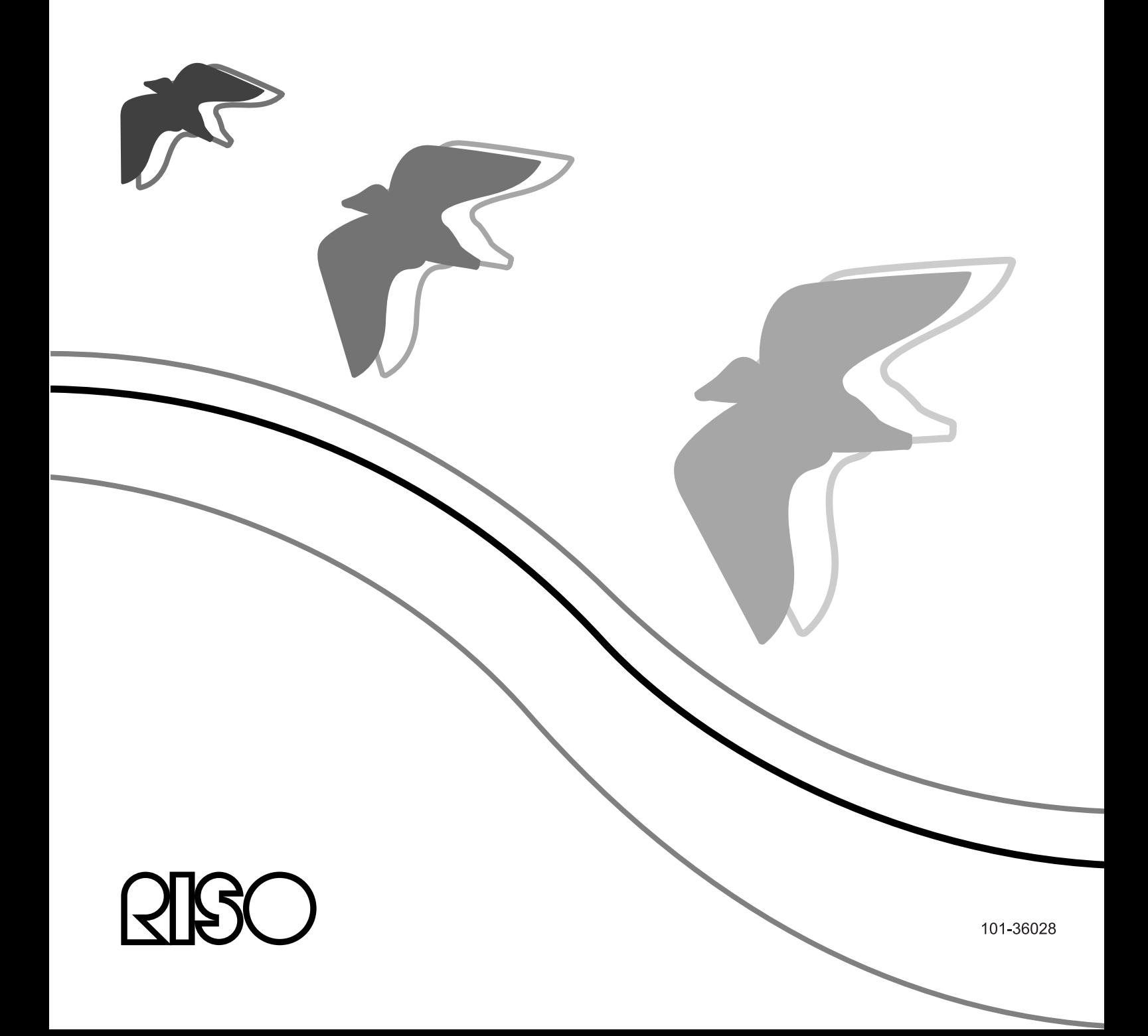

## **A CAUTION**

To ensure safety precautions, be sure to read this manual before using the product. After reading this manual, keep it in handy for future reference.

## **Preface**

Thank you for purchasing the RISO Controller IS300.

RISO Controller IS300 is a controller with a high-performance interpreter that supports networks and PostScript3. This unit allows various functions such as data output and printer monitoring to be used from Windows and Macintosh computers.

Before using this unit, please read this document. After reading this document, keep it in handy for future reference.

The user is cautioned that unauthorized changes or modifications not approved could void the user's authority to operate the equipment.

This equipment has been tested and found to comply with the limits for a Class B digital device, pursuant to part 15 of the FCC Rules. These limits are designed to provide reasonable protection against harmful interference in a residential installation. This equipment generates, uses and can radiate radio frequency energy and, if not installed and used in accordance with the instructions, may cause harmful interference to radio communications. However, there is no guarantee that interference will not occur in a particular installation. If this equipment does cause harmful interference to radio or television reception, which can be determined by turning the equipment off and on, the user is encouraged to try to correct the interference by one or more of the following measures:

- Reorient or relocate the receiving antenna.
- Increase the separation between the equipment and receiver.
- Connect the equipment into an outlet on a circuit different from that to which the receiver is connected.
- Consult the dealer or an experienced radio / TV technician for help.

This Class B digital apparatus complies with Canadian ICES-003. Cet appareil numérique de la classe B est conforme à la norme NMB-003 du Canada.

Perchlorate Material-special handling may apply, See www.dtsc.ca.gov/hazardouswaste/perchlorate This product may contain certain substances which are restricted when disposed. Therefore, be sure to consult your contracted service dealer.

## **Organization of Instruction Manuals**

There are three instruction manuals for this product.

- "RISO Controller IS300 Setup Guide" (This Manual) This manual describes how to connect the IS300 and the installation procedures for the software that comes with this product.
- "RISO Controller IS300 Printer Driver Guide" This manual describes specific functions of and the setup procedure for the printer driver.
- "RISO Controller IS300 Utility Guide" This manual describes Console functions for checking the status of and managing this product through a network, and operation procedures for software that comes with this product.

Read each of the manuals before using this product or when there is something you do not understand while using it.

## **Content of Instruction Manuals**

### **Notes**

- **1)** Unauthorized reproduction of all or part of this manual is strictly prohibited.
- **2)** Since there may be improvements to the product, the content of this manual may change in the future without notice.
- **3)** RISO takes no responsibility for effects resulting from this manual or the operation of this product.

## **Copyrights**

Adobe, AdobePS, PostScript, PostScript3 and the PostScript logo are trademarks or registered trademarks of Adobe Systems Incorporated.

AppleTalk, Macintosh and Mac OS are registered trademarks of Apple, Inc. in the United States and other countries. Microsoft, Windows and Windows Vista are trademarks or registered trademarks of Microsoft Corporation in the United States and other countries.

SOFHA is a registered trademark of SOFHA GmbH, Germany.

Other product names and company names mentioned in this manual are trademarks or registered trademarks of various companies.

Copyright © IS300 Manuals: 2015 RISO KAGAKU CORPORATION Copyright © IS300 Software: 2008-2015 SOFHA GmbH, Germany

## **Contents**

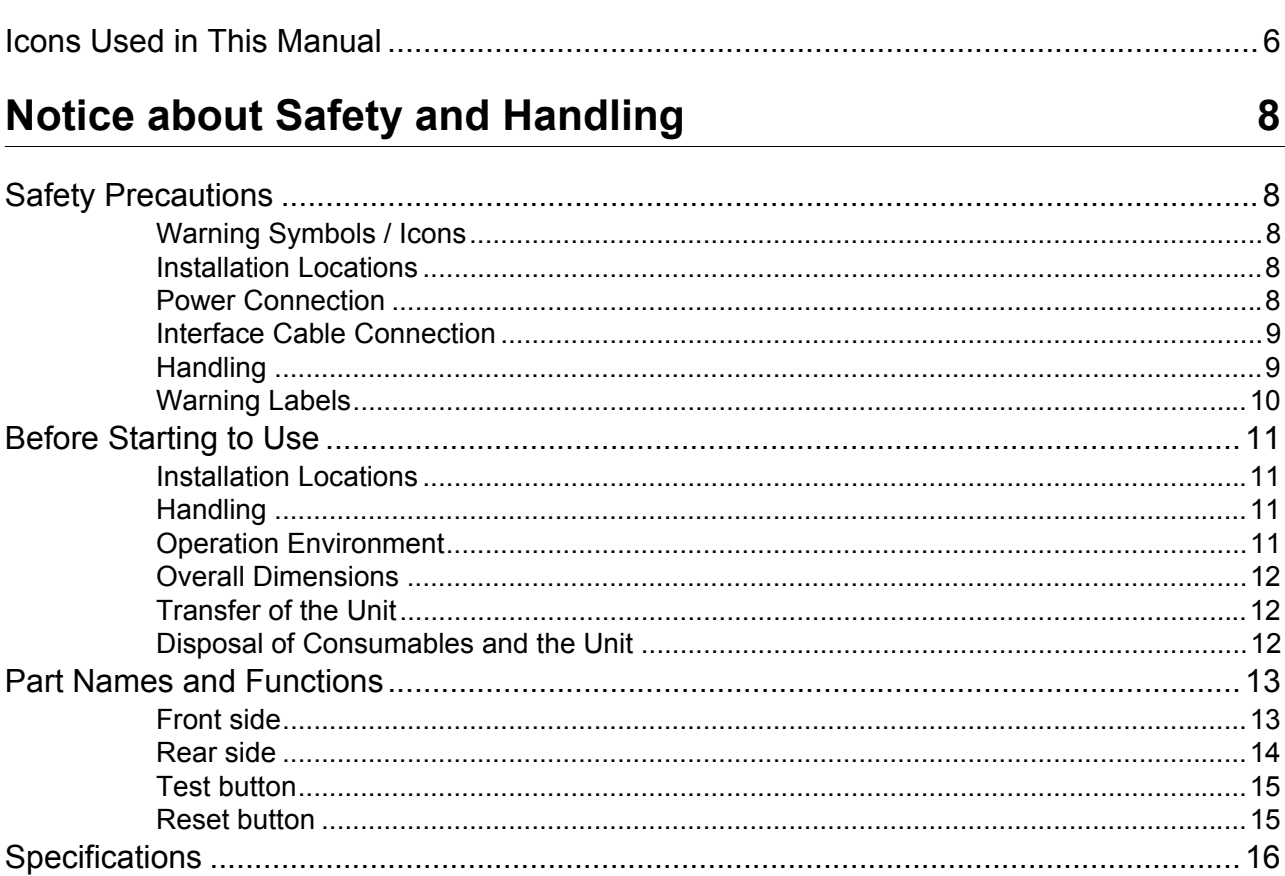

## **Before Using the RISO Controller IS300**

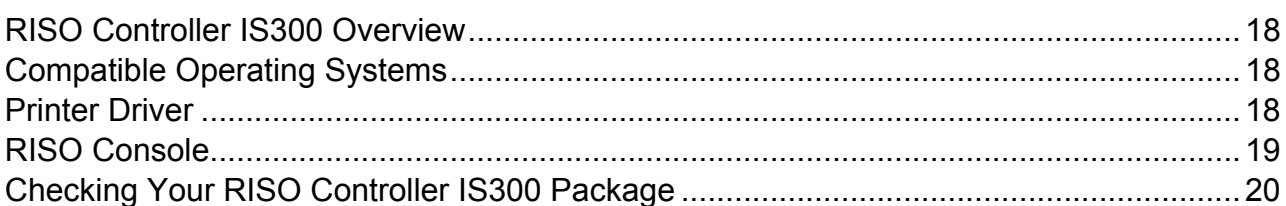

## Setup and Installation of the RISO Controller IS300

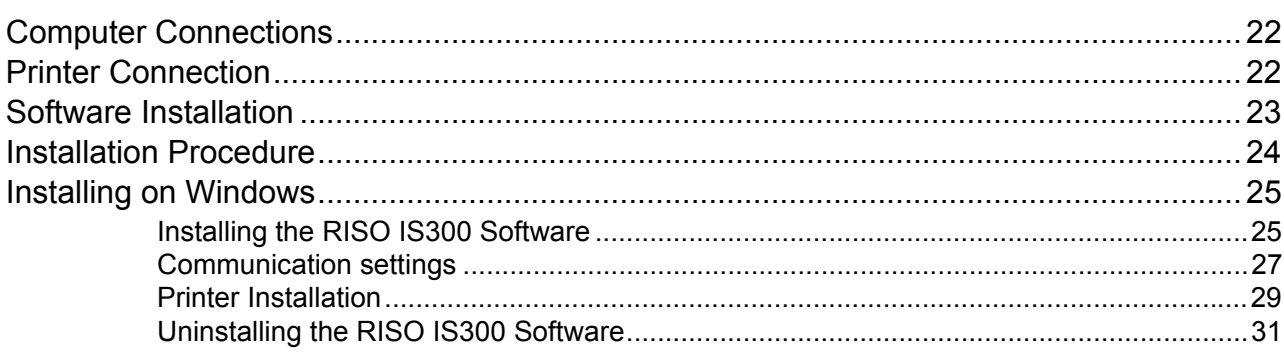

22

48

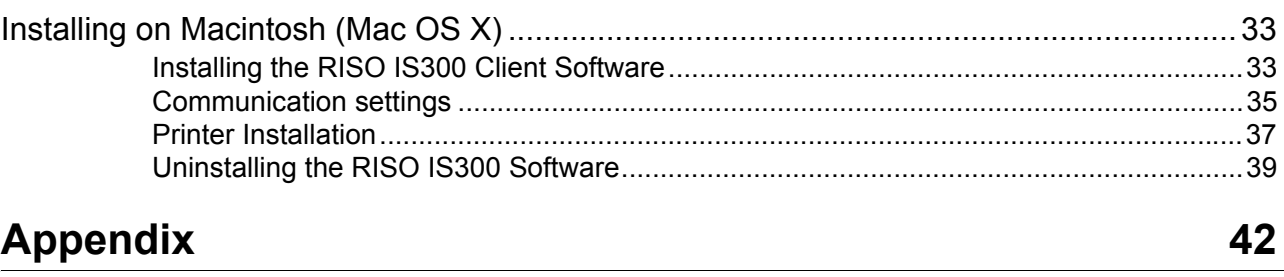

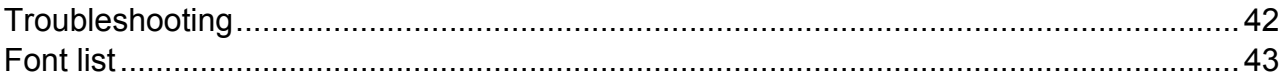

## Hinweise zur Sicherheit und Behandlung (Du)

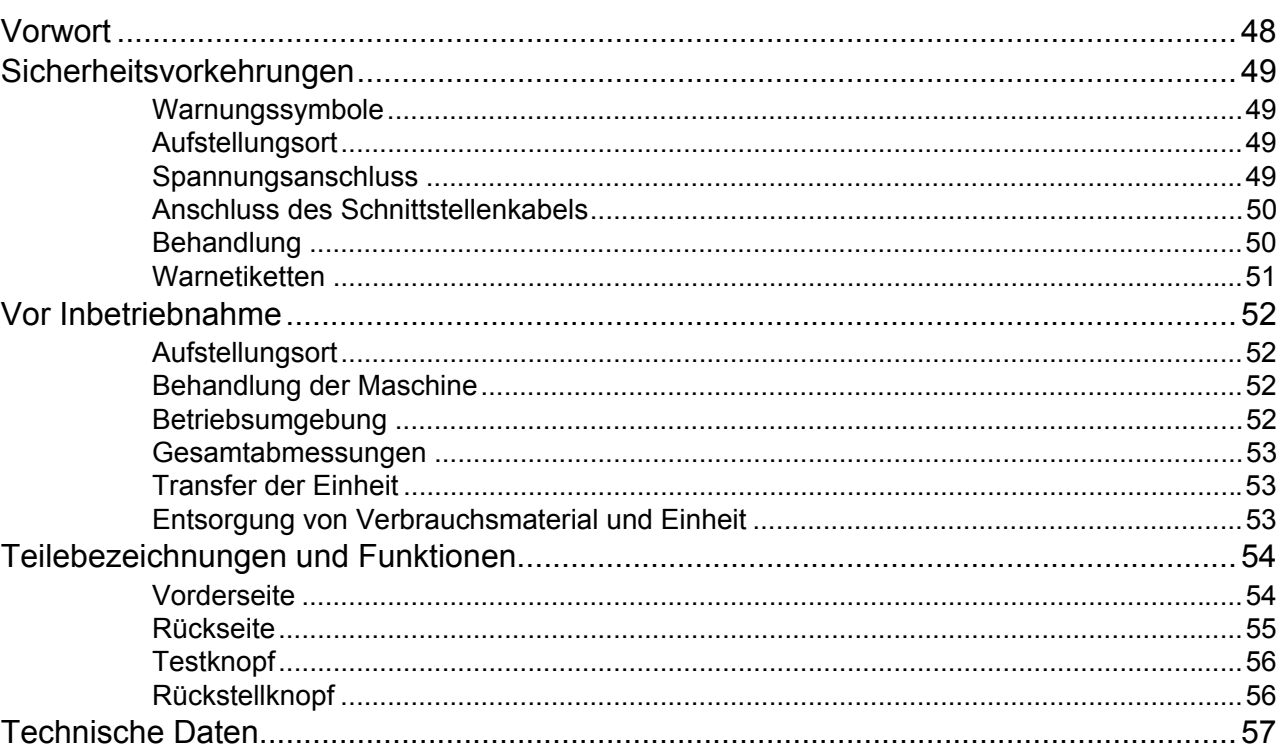

## <span id="page-7-0"></span>**Icons Used in This Manual**

Functions, operations and cautions are described as follows in this manual.

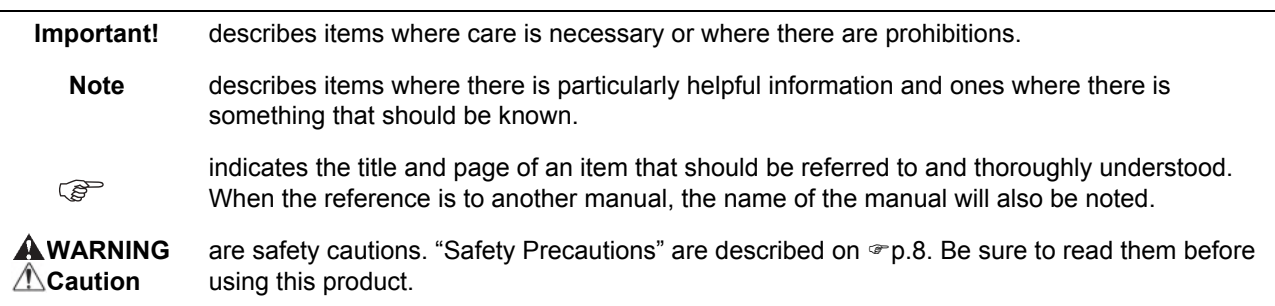

# <span id="page-9-0"></span>**Notice about Safety and Handling**

## <span id="page-9-1"></span>**Safety Precautions**

<span id="page-9-2"></span>This section describes the precautions to be observed for the safe use of this unit. Be sure to read this section.

## Warning Symbols / Icons

To use the unit properly and to prevent human injury and damage to property, the following warning symbols are used. Make sure you have a full understanding of the definitions of these symbols before reading the manual.

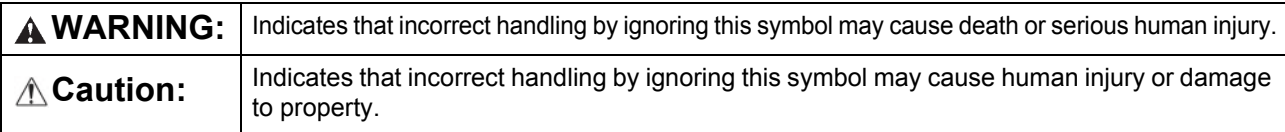

### **Example of icons**

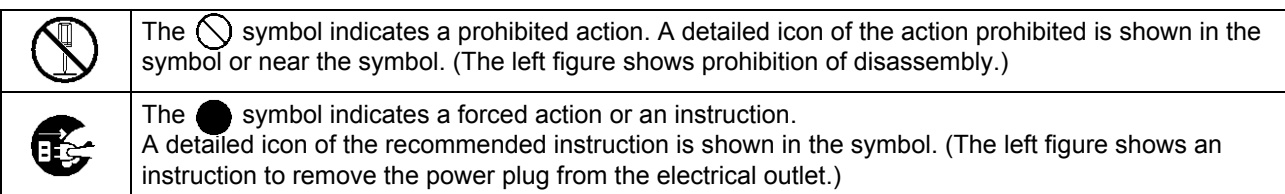

## <span id="page-9-3"></span>Installation Locations

## $\triangle$ Caution:

- Place the unit on a flat and stable surface.
	- Failure to observe this may result in injury owing to the unit tilting or falling over.
- The unit is equipped with ventilation holes. Install the unit more than 150 mm ( $5\frac{7}{8}$ ") away from the wall. If the ventilation holes are blocked, heat is not dissipated and a fire might occur.
- Do not place the unit in a dusty or humid location. Failure to observe this may result in the outbreak of fire or electric shocks.
- Do not place the unit in a location that is subject to water leaks or water splashes. Failure to observe this may result in the outbreak of fire or electric shocks.

## <span id="page-9-4"></span>Power Connection

## A**WARNING:**

- Use the specified method of installing the power supply. Failure to observe this may result in the outbreak of fire or electric shocks.
- Do not use a multi-plug connector or overload the source electrical circuit. If an extension cord is needed, use a cord of 125V/12A or larger capacity and limit the extended length up to 5 m (15 ft). Otherwise, fire or electric shock may occur.
- 
- Do not damage or modify the power cord. Placing heavy objects on the cord or using excessive force to pull or bend it may result in damage, leading to the outbreak of fire or electric shocks.
	-
- The power cord supplied with this product can be used only for this unit. Using the cord with other electric products may result in the outbreak of fire or electric shocks.
- Do not plug or unplug the power cord with wet hands. Failure to observe this may result in electric shocks.

## B**Caution:**

- Connect the power cord and the interface cables securely. Loose connections may cause contact failures and result in the outbreak of fire.
- Do not use a damaged power cord. Replace the damaged power cord with a power cord that meets the same specifications. For replacement, contact your service representative.
- Do not pull the power cord when unplugging it. Failure to observe this may result in damage leading to the outbreak of fire or electric shocks. Be sure to hold securely onto the plug when unplugging it.
- If the unit is not used for a long time, for example due to consecutive holidays, unplug the power cord from the electrical outlet for safety.
- Pull out the power plug from the electrical outlet more than once a year and clean the prongs of the plug and their surroundings. Dust accumulating in these areas may result in the outbreak of fire.

## <span id="page-10-0"></span>Interface Cable Connection

## B**Caution:**

- Always use interface cables specified by RISO KAGAKU CORPORATION and ensure that they are connected to the correct devices with the correct connectors. Failure to observe this may result in the outbreak of fire.
- Do not damage or tread on interface cables. Do not place heavy objects on the cables or operate the system with loose connections. Failure to observe this may result in the outbreak of fire.

## <span id="page-10-1"></span>**Handling**

## A**WARNING:**

- Do not place containers containing water or other liquids or metallic objects on top of the unit. Any foreign matter entering the unit may result in the outbreak of fire or electric shocks.
- Do not place candles are any other naked flame near the unit.
- Do not insert or drop any metallic material or flammable substances into the unit through any opening. Failure to observe this may result in the outbreak of fire or electric shocks.
- Do not remove the covers. Failure to observe this may result in electric shocks from high-voltage parts.
- Do not dismantle or modify the unit. Failure to observe this may result in the outbreak of fire or electric shocks.
- If the unit emits excessive heat, smoke or foul odors, immediately turn off the power, unplug the power code and contact your service representative to prevent the risk of fire and electric shocks.
- If something drops inside the unit, immediately turn off the Main Power Switch, unplug the power code and contact your service representative. Failure to observe this may result in the outbreak of fire or electric shocks.
- Do not remove the lithium battery from inside the unit. Placing the lithium battery near fire or in water might cause explosions.

If the unit does not operate correctly due to the depletion of the lithium battery, contact your service representative.

## B**Caution:**

- When moving the unit, unplug the power code and remove any connected cables. When holding the bottom of the unit with your hands, take sufficient care not to get your fingers, your feet, and any cables caught by the unit.
- If a lightning strike seems imminent, unplug the power code. If the sound of thunder is heard before the plug can be disconnected, do not touch the unit or the cables under any circumstances. Failure to observe this may result in the outbreak of fire or electric shocks.

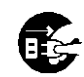

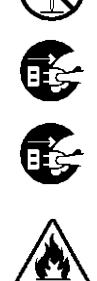

## <span id="page-11-0"></span>Warning Labels

The following warning labels are attached to the unit for safety purposes. Read these instructions carefully. Never peel off or soil the labels. If the labels are not attached to the unit, contact your service representative.

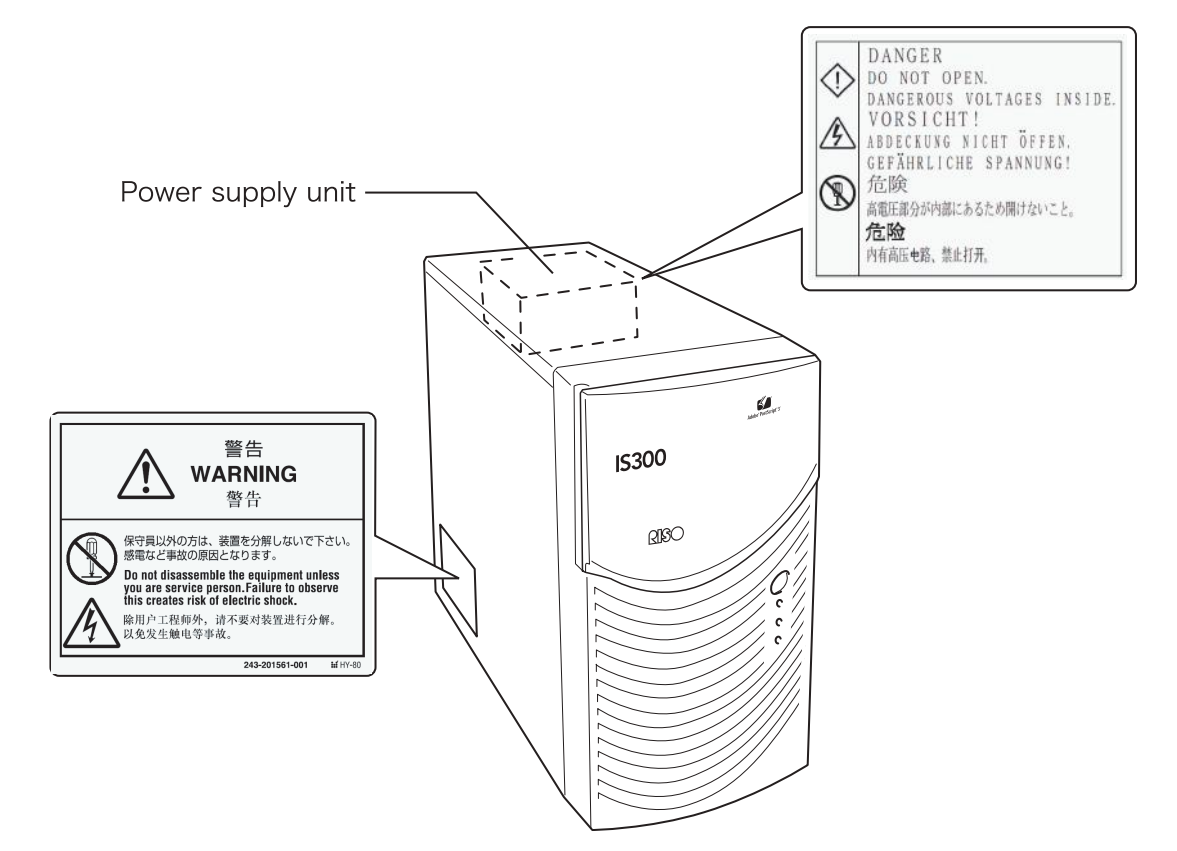

## <span id="page-12-0"></span>**Before Starting to Use**

<span id="page-12-1"></span>This section explains precautions that need to be observed when using the unit.

## Installation Locations

Note the following items.

- The Location for Installation is determined based on consultations with the customer at the time of delivery.
- Avoid installing the unit in the locations listed below. Failure to observe this precaution may lead to unit failure or human injury.
	- Locations that are subject to direct sunlight or bright locations that are close to windows. (If there is no other choice, curtain the window.)
	- Locations that are subject to sudden temperature change.
	- Extremely hot and humid locations or cold and dry locations
	- Heated locations or locations exposed to direct cold air, direct hot air, or direct radiant heat
	- Badly ventilated locations
	- Dusty locations
	- Locations that are subject to frequent vibration

## <span id="page-12-2"></span>**Handling**

- Do not turn off the Main Power Switch or unplug the power code forcedly during operation.
- The unit contains precision parts and must not be handled in ways other than those stipulated in this manual.
- Do not place heavy objects on or apply shocks to the unit.
- Wait at least ten seconds between switching off the power supply and switching it on again.
- When connecting or disconnecting a cable to a peripheral device, ensure that the power of this unit is off and unplug the power code in advance.
- When moving this unit, turn off the power and unplug the power code in advance.
- Do not use cellular phones, microcellular phones or pagers near the unit because malfunction due to radio wave might occur. Turn off all cellular phones, microcellular phones and pagers in the vicinity of the unit.
- Sudden temperature changes may result in condensation building up inside the unit, resulting in failure. When this unit is moved from a cold outside location to inside a warm room, dew condensation occurs easily. Leave the unit for a while to adapt to the temperature before using it.
- Momentary voltage drops in the power supply may result in malfunctions. To avoid this, always use an AC Uninterruptible Power Supply or similar protective system.

## <span id="page-12-3"></span>Operation Environment

• Appropriate environment conditions are shown below. Temperature range:  $5 - 35$  °C (41°F - 86°F) Humidity range: 20 - 80% (noncondensing)

## <span id="page-13-0"></span>Overall Dimensions

It is necessary to leave space around the air intakes and outlets.

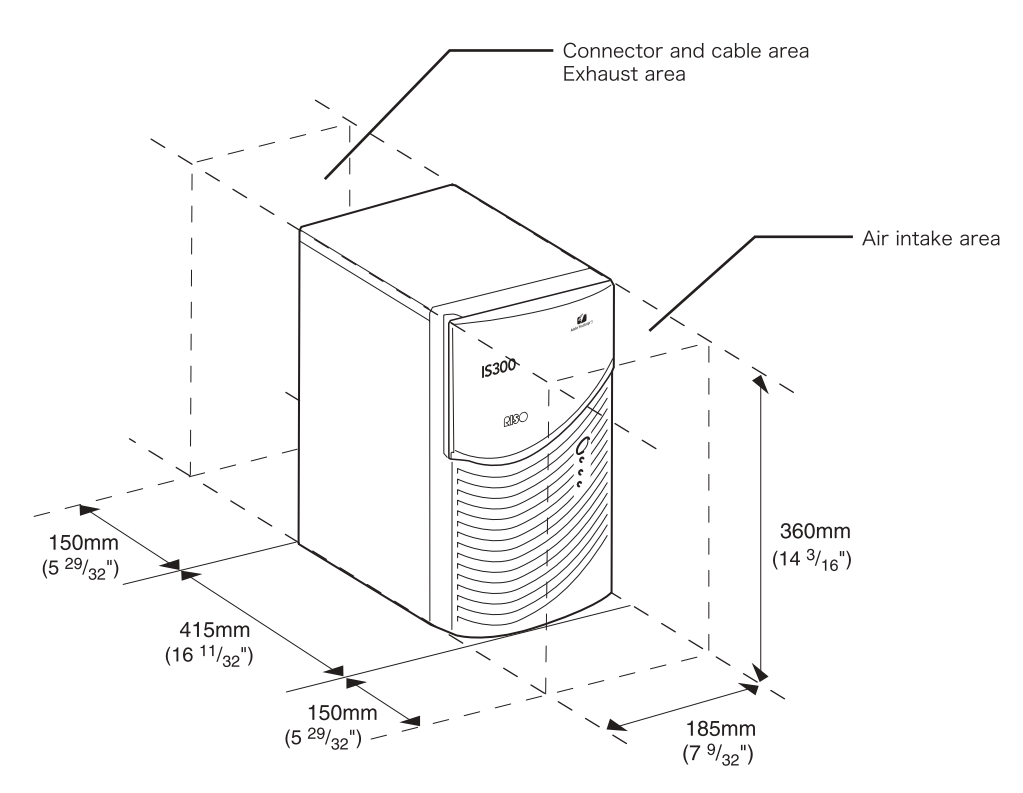

## <span id="page-13-1"></span>Transfer of the Unit

When transferring (or selling) the unit to a third party, you must satisfy the following requirements.

- **1)** Transfer all items supplied with the unit including this document and do not keep any copies.
- **2)** The requirements concerning transfer described in "Conditions for Use of Software" attached to each item of software must be satisfied.
- <span id="page-13-2"></span>**3)** Software for which transferal to third parties is prohibited must be deleted prior to transferal of the unit.

## Disposal of Consumables and the Unit

- For disposal of the IS300, the hard disk and the battery, follow the disposal rules of each municipality. For details, contact each municipality.
- Among the parts in the unit, some parts such as the cooling fan and the built-in battery must be replaced owing to the lifespan of each relevant item. For proper operation of the unit, it is recommended to replace these parts periodically. For the replacement and the life, contact your service representative.

## <span id="page-14-0"></span>**Part Names and Functions**

## <span id="page-14-1"></span>Front side

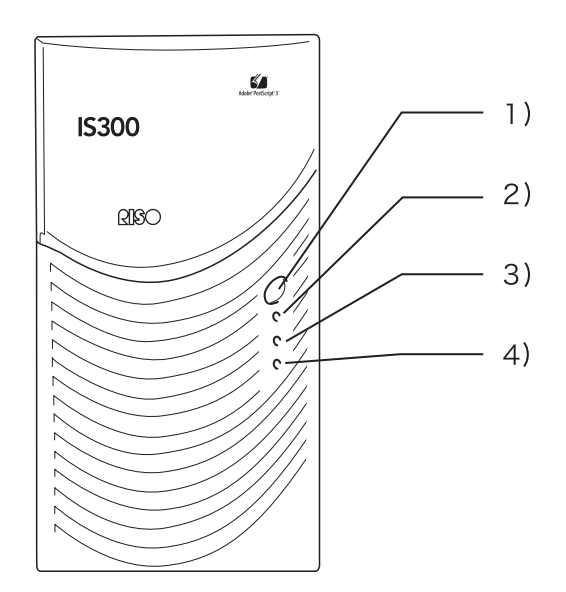

#### **1) Main Power Switch:**

Use to turn the power on and off.

#### **Important!:**

- Do not keep pressing the main power switch to terminate the operation forcedly. This may cause improper operation of the controller.
- **2) ERROR indicator (orange)**

Indicates the error status of the controller.

**3) READY indicator (green)** Indicates the operation status of the controller.

## **4) DATA indicator (yellow)**

Indicates the operation status of the controller only if the READY indicator is lit.

## <span id="page-15-0"></span>Rear side

Connectors for connecting the RISO Controller IS300 to other devices and two buttons are provided on the back of the unit.

#### **Important!:**

- Switch off the power to both the IS300 and the other device prior to connecting them together. Failure to observe this may result in malfunctions or failures.
- The permissible voltage for all input/output connectors is 5 V.

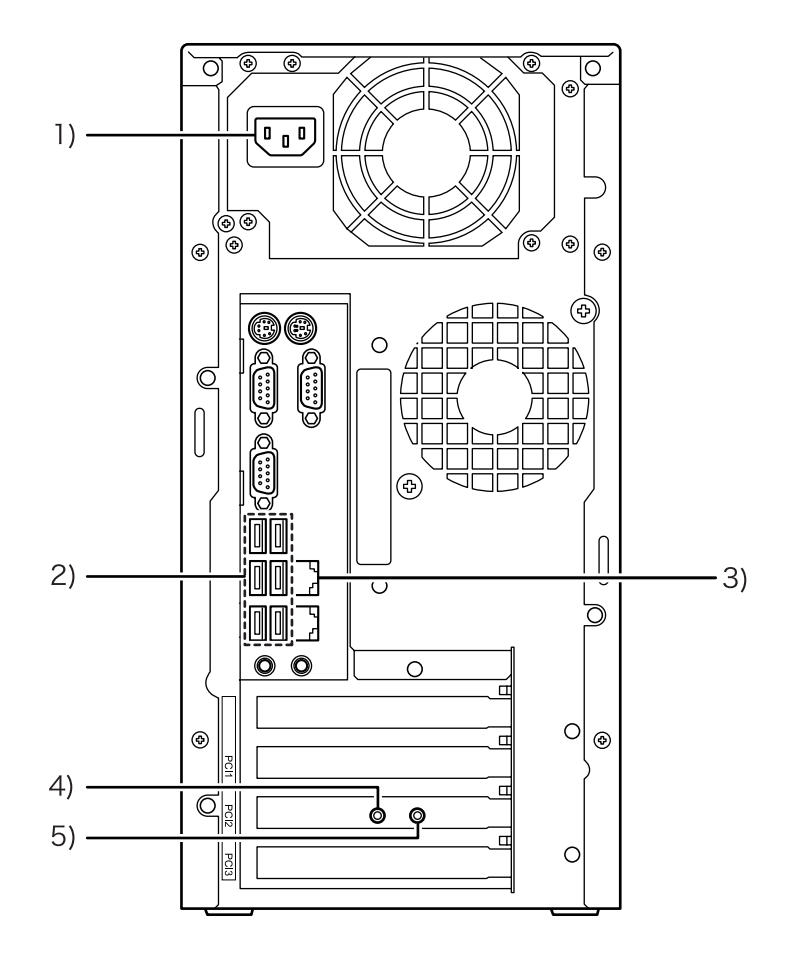

- **1) Power supply**
- **2) USB 2.0 connector (6 Ch)**
- **3) 1000BASE-T / 100BASE-T / 10BASE-T connectors**
- **4) Test button**
- **5) Reset button**

## <span id="page-16-0"></span>Test button

After booting the unit, hold down the Test button until you hear one beep during the idle status of the unit. The one beep indicates a test print will be executed.

## <span id="page-16-1"></span>Reset button

Operating the Reset button enables you to reset the settings.

- Perform the following procedures when returning the IS300's settings to the factory default settings.
	- **1)** After booting the unit, hold down the Reset button until you hear one beep during the idle status of the unit.
	- **2)** Release the Reset button within 2 seconds of hearing the one beep. You will hear one more beep, and after the IS300 reboots, the following settings will return to the IS300's factory default settings.
		- Network settings
		- Administrator password
- Contact your service representative when initializing the IS300 hard disk.

## <span id="page-17-0"></span>**Specifications**

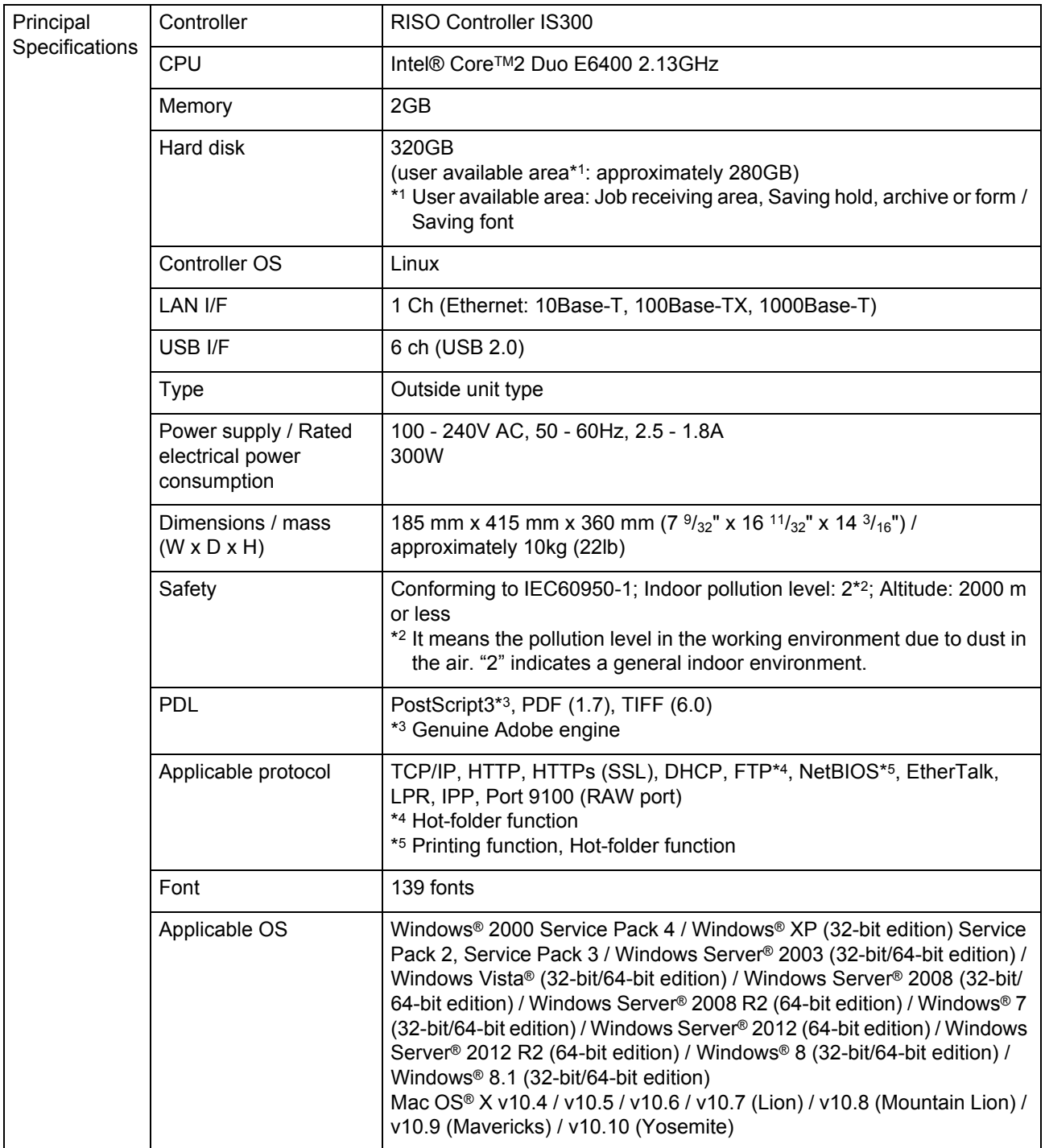

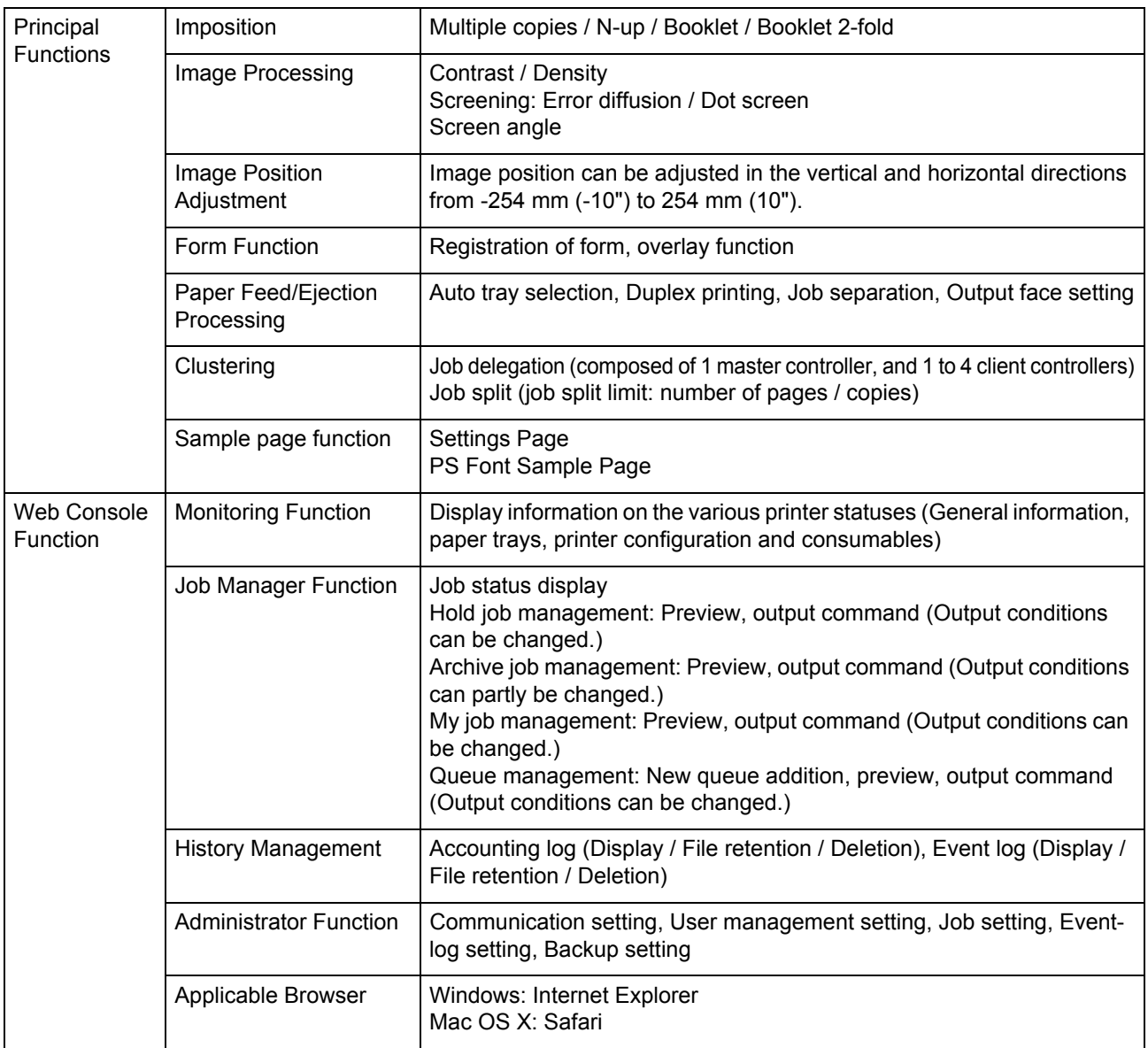

# <span id="page-19-0"></span>**Before Using the RISO Controller IS300**

<span id="page-19-1"></span>RISO Controller IS300 is a controller with a high-performance interpreter that supports networks and PostScript3. Combining it with the software that comes with the product enables you to take advantage of a variety of functions.

## **RISO Controller IS300 Overview**

- The IS300 features a Pure Postscript3 compatible RIP from Adobe Systems that enables high-quality output.
- Data processing status is easily ascertained by simply glancing at the front panel LED indicators.
- The IS300 features a safety design that automatically enters into system shutdown procedures when the power switch is pressed for shut down.

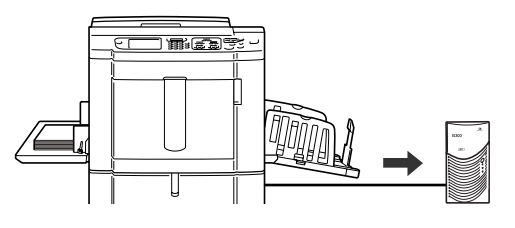

## <span id="page-19-2"></span>**Compatible Operating Systems**

RISO Controller IS300 is compatible with the following operating systems.

- Windows 2000 / Windows XP / Windows Server 2003 / Windows Vista / Windows Server 2008 / Windows Server 2008 R2 / Windows 7 / Windows Server 2012 / Windows Server 2012 R2 / Windows 8 / Windows 8.1
- Mac OS X v10.4 / v10.5 / v10.6 / v10.7 (Lion) / v10.8 (Mountain Lion) / v10.9 (Mavericks) / v10.10 (Yosemite)

## <span id="page-19-3"></span>**Printer Driver**

This product uses an Adobe PS printer driver provided by Adobe Systems Incorporated and Microsoft Corporation incorporating a dedicated plug-in and PPD file.

- This printer driver makes it easy to configure optimal settings for use with RISO digital duplicators.
- The printer driver enables you to easily conduct operations linked with the RISO Console such as specification of output destination queues.

For details about the printer driver, refer to the separate manual, "RISO Controller IS300 Printer Driver Guide".

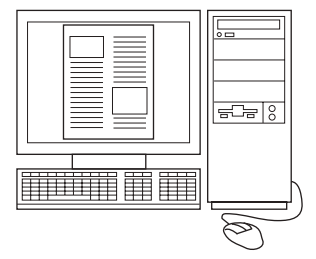

## <span id="page-20-0"></span>**RISO Console**

The RISO Console is a utility software that draws out the full capabilities of the RISO Controller IS300.

- Accessing the IS300 from your web browser enables you, among other things, to utilize the job manager for output data, and to monitor the printer.
- This software has been created using Java Script and HTML. This enables you to utilize the RISO Console via the same interface, regardless of the computer operating system you use.
- The software makes available a variety of convenient functions, including the **[Create new queue]** function that reduces the time taken to set printing conditions, and the **[Hold queue]** function that enables quick printing by simply retrieving the data registered in advance.

For details about the RISO Console, refer to the separate manual, "RISO Controller IS300 Utility Guide".

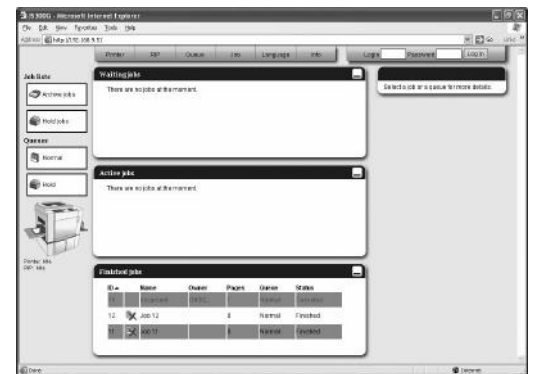

## <span id="page-21-0"></span>**Checking Your RISO Controller IS300 Package**

Check that your RISO Controller IS300 package contains the components illustrated below. If any components are missing, contact your service representative.

#### **Important!:**

• If the IS300 package was exposed to extreme temperature conditions, wait a few hours before opening the plastic bag packing the IS300 unit. Otherwise, water may condense inside the unit, thus causing damage to electronic components there.

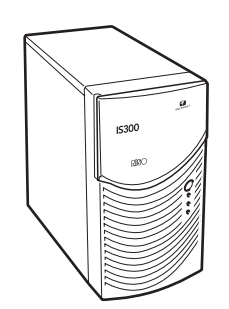

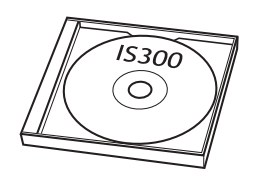

IS300 unit RISO IS300 Software CD-ROM USB dongle

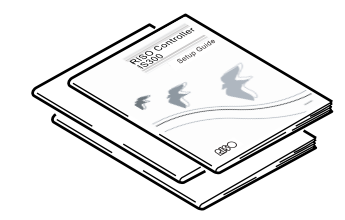

User's Manuals

- Setup Guide (This manual)
- Printer Driver Guide
- Utility Guide

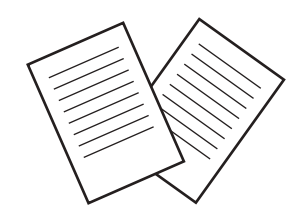

End User License Agreement USB cable

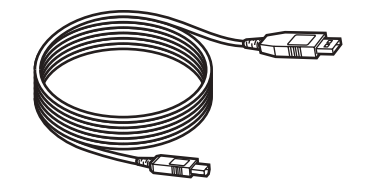

# <span id="page-23-0"></span>**Setup and Installation of the RISO Controller IS300**

## <span id="page-23-3"></span><span id="page-23-1"></span>**Computer Connections**

Connect the IS300 and computer to the network.

• Connecting multiple computers:

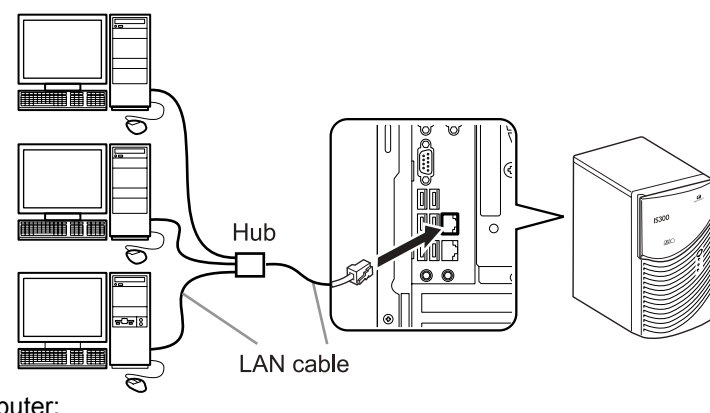

• Connecting to one computer:

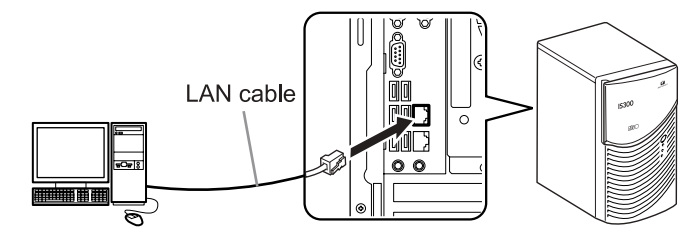

## **Important!:**

• Make sure to connect the LAN cable to the upper connector.

## **Note:**

<span id="page-23-2"></span>• Use a commercial STP cable (Shielded Twist Pair cable) for the LAN cable.

## **Printer Connection**

Connect the printer to the IS300 using a USB cable.

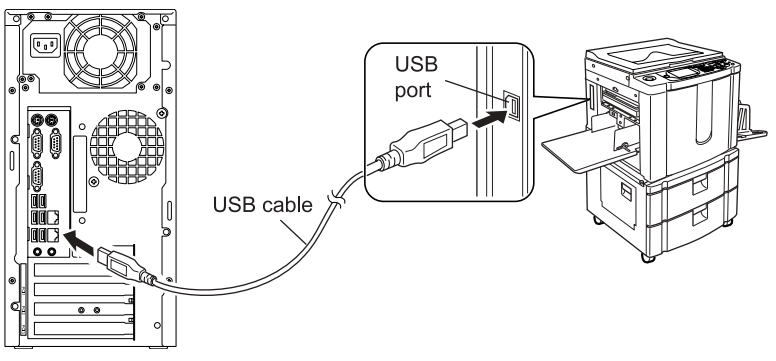

### **Important!:**

• Use the USB cable included in the package with your IS300.

## <span id="page-24-0"></span>**Software Installation**

The following software is included in the software CD-ROM. It must be installed on your computer before using RISO Controller IS300.

### **RISO Printer Installer**

This is the printer driver installer for the IS300. Run this when installing the printer driver. The printer driver is required when sending document data created on your computer to the IS300 and printing it.

#### **Note:**

• When installing the printer driver on Windows, your existing PS printer driver may be overwritten, and you may be unable to output with PS printer drivers or image setters provided by other companies. In this case, use the uninstaller to delete the IS300 printer driver. "Uninstalling the RISO IS300 Software"  $\infty$ [p.31](#page-32-1)

### ◆ RISO Management Tool

This software carries out such tasks as setting the IP address and conducting wake-up processes. It is necessary for you to install this software and set the IP address for the IS300 before installing the printer driver.

#### **Note:**

- Wake-up process refers to the function that enables your computer to activate the IS300 from sleeping status.
- Do not connect two or more IS300s' (with IP address 0.0.0.0, i.e. controllers) for which the IP address has not been set to the same network.
- A computer using the RISO Management Tool and the IS300 must be connected to the same network segment. You cannot set the IP address for the IS300 in a situation where the computer using the RISO Management Tool and the IS300 are not connected to the same segment. After you set the IP address for the IS300, you can use the RISO Management Tool even in a situation where the computer using the RISO Management Tool and the IS300 are not connected to the same segment.

## **IP Addresses**

This is unique information assigned to each device on a network for identifying the device. Confirm the IP address to be assigned to the IS300 with your network administrator.

## ◆ SMAP (Windows only)

This software enables you to drag and drop files into the output destination queue and directly execute printing. Install SMAP if necessary.

## <span id="page-25-0"></span>**Installation Procedure**

Before using the RISO Controller IS300, install the software in the following order and make the settings.

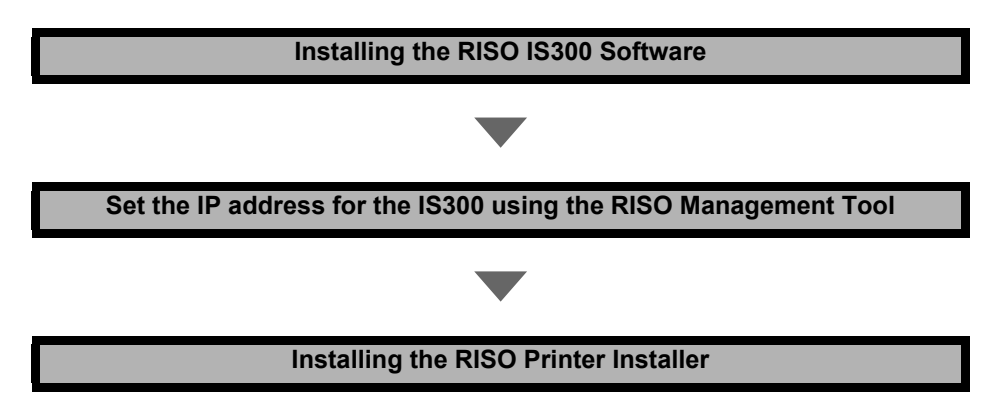

#### **Note:**

- The RISO Management Tool enables you to set the IP address for the IS300, and also enables you to perform the monitoring and wake-up processes for the IS300. Confirm the IP address with your network administrator.
- Install SMAP if necessary. (Windows only)

## <span id="page-26-0"></span>**Installing on Windows**

## <span id="page-26-2"></span><span id="page-26-1"></span>Installing the RISO IS300 Software

### **Note:**

- Here, the explanation will use a Windows XP screen.
- If you have other software applications running, shut them down before installing the software.

## **1 Insert the RISO IS300 Software CD-ROM in your computer's CD-ROM drive.**

The installer starts, and the "Installer Language" dialog box is displayed.

#### **Note:**

- If the installer does not start, double-click the "RISO\_Software\_Package.exe" file on the CD-ROM.
- When the **[User Account Control]** dialog is displayed, click **[Allow]** (for Windows Vista) or **[Yes]** (for Windows 7 / Windows 8 / Windows 8.1).

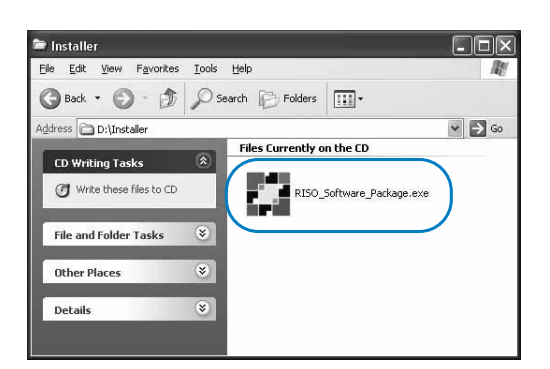

**2 Select [English] from the list, and click the [OK] button.**

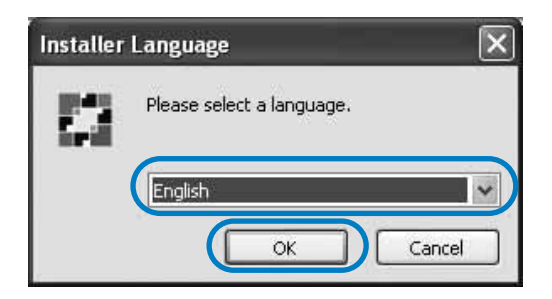

**3 Click the [Next] button.** RISO IS300 Setup  $\Box$ **RISO IS300 RD** This wizard will guide you through the installation of RISO<br>TS300 million

## **4 Read the End User License Agreement, and click the [I Agree] button.**

Click Next to continue.

It is recommended that you close all other applications<br>before starting Setup. This will make it possible to update<br>relevant system files without having to reboot your<br>computer.

Next > Cancel

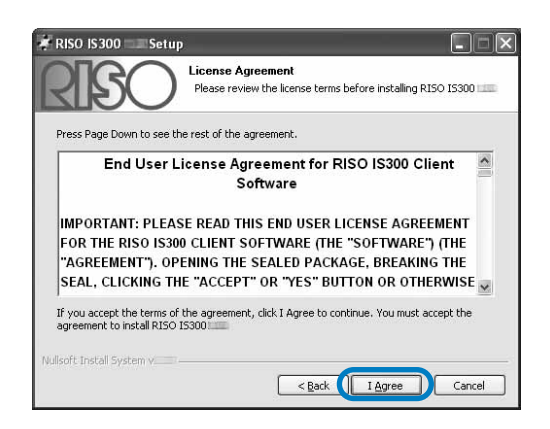

### **Note:**

• If you do not agree with the End User License Agreement, the software cannot be installed.

### **5 Select the components you want to install, and click the [Next] button.**

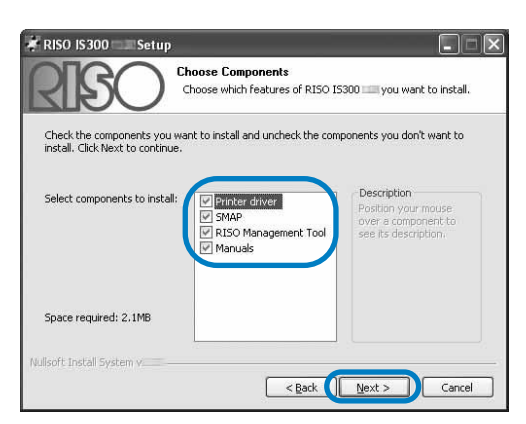

• Printer driver

This is the printer driver installer for the IS300. Run this when installing the printer driver.

• SMAP

This software enables you to drag and drop files into the output destination queue and directly execute printing.

Place a checkmark in **[SMAP]** if you want to use the SMAP.

- RISO Management Tool This software enables you to set the IP address for the IS300, and also enables you to perform the monitoring and wake-up processes for the IS300. Place a checkmark in **[RISO Management Tool]** if you want to use the RISO Management Tool. Confirm the IP address with your network administrator.
- Manuals These are manuals for the IS300.

### **6** Confirm the destination for installa**tion, and click the [Next] button.**

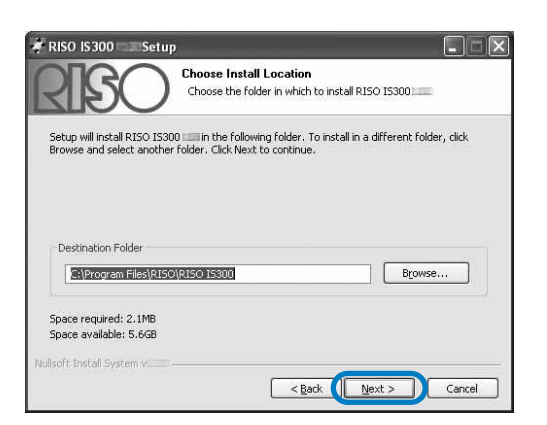

#### **Note:**

• If you want to change the destination folder for installation, click the **[Browse]** button and specify a folder.

## **7 Click the [Install] button.**

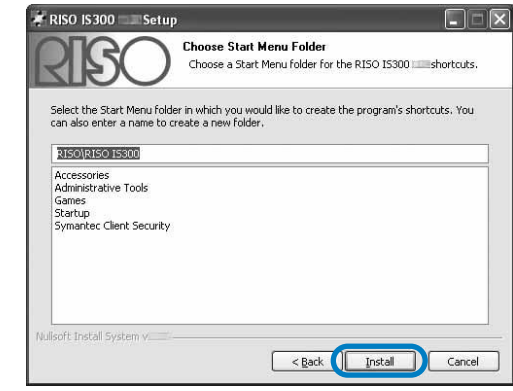

#### Installation begins.

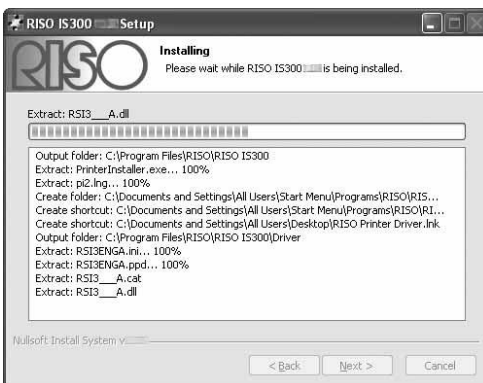

## **8 Complete the installation.**

When the dialog box below is displayed, click the **[Finish]** button, and complete the installation.

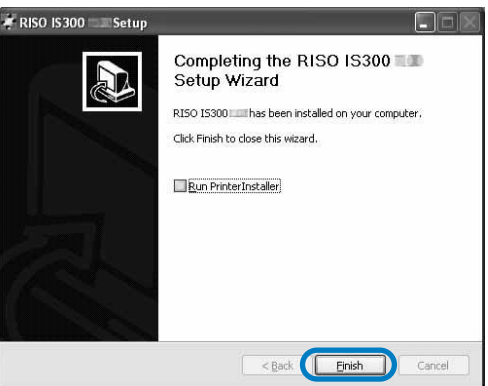

#### **Note:**

• If there is a checkmark in **[Run PrinterInstaller]**, the Printer Installer will start. If network settings for the IS300 have not been completed, remove the checkmark from **[Run PrinterInstaller]**, and finish to close the installer. Then, set the IP address for the IS300 using the RISO Management Tool before installing the printer driver. "Communication settings"  $\infty$  [p.27](#page-28-1)

## <span id="page-28-1"></span><span id="page-28-0"></span>Communication settings

Start the RISO Management Tool to set the IP address for the RISO Controller IS300.

#### **Note:**

- Here, the explanation will use a Windows XP screen.
- Confirm the IP address for the IS300 and network settings with your network administrator.

#### **Important!:**

• Before performing the following operations, be sure that the IS300 is connected to the computer. "Computer Connections" @[p.22](#page-23-3)

Confirm that the computer and the IS300 are connected to the same network segment.

### **1 Select [Start]-[All Programs]-[RISO]- [RISO IS300]-[RISO Management Tool].**

For Windows 8 / Windows 8.1, open the "Apps" screen and click **[RISO Management Tool]** in the "RISO IS300" group.

For Windows 2000, select **[Start]**-**[Programs]**- **[RISO]**-**[RISO IS300]**-**[RISO Management Tool]**.

The RISO Management Tool starts, and the IS300 with an IP address of 0.0.0.0. is displayed in the list.

### **2 Select the controller, and click [Display].**

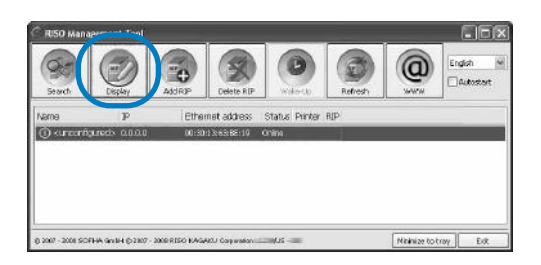

### **3 Configure the IS300 Communication settings.**

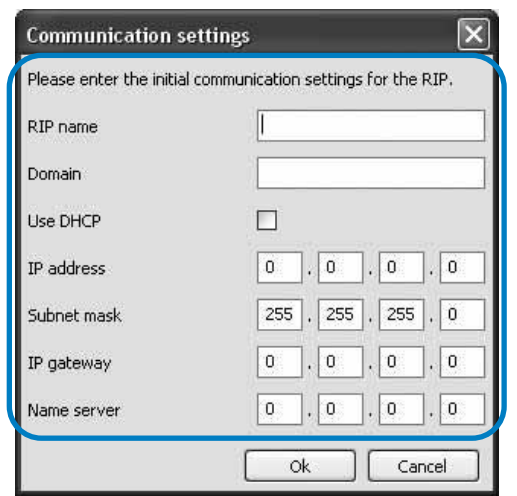

• RIP name Enter the controller name using only alphanumeric characters and hyphens within 15 characters.

#### **Note:**

- Enter an alphabetic character as the first digit in the name.
- Enter an alphabetic character or numeric character as the last digit in the name.
- Domain

Enter the domain name of the network to which the printer is connected.

• Use DHCP

If a DHCP server is in operation in the network, the controller can acquire an IP address through the DHCP server by placing a checkmark in **[Use DHCP]**. If you are using a fixed IP address, remove the

checkmark, and set the IP address manually.

- IP address If you are not using a DHCP server, enter the IP address being assigned to the controller.
- Subnet mask Enter the subnet mask of the network to which the controller is connected.
- IP gateway Enter the gateway address of the network to which the controller is connected.
- Name server If you are using a DNS server to connect to the network, enter the IP address of the DNS server.

## **4 Click the [OK] button.**

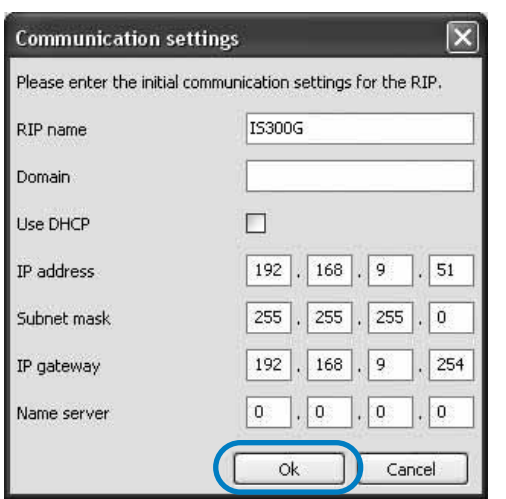

The controller name and IP address are displayed in the list.

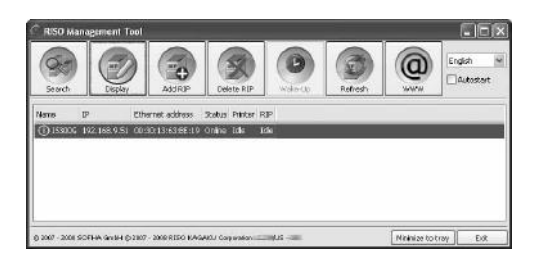

The IS300 reboots automatically, and the settings configured at step 3 become effective.

Then, install the printer driver. See "Printer Installation"  $\mathcal{P}$ [p.29](#page-30-1)

#### **Note:**

• Network setting details can be changed from **[Communication settings]** on the RISO console.

For details, refer to the separate manual, "RISO Controller IS300 Utility Guide".

• If the IS300 does not reboot, press the power switch on the IS300 main unit to reboot.

## <span id="page-30-1"></span><span id="page-30-0"></span>Printer Installation

#### **Note:**

- Here, the explanation will use a Windows XP screen.
- If you have other software applications running, shut them down before installing the software.
- Before installing the printer driver, set the IP address for the IS300. "Communication settings" @[p.27](#page-28-1)

### **1 Select [Start]-[All Programs]-[RISO]- [RISO IS300]-[RISO Printer Installer].**

For Windows 8 / Windows 8.1, open the "Apps" screen and click **[RISO Printer Installer]** in the "RISO IS300" group.

For Windows 2000, select **[Start]**-**[Programs]**- **[RISO]**-**[RISO IS300]**-**[RISO Printer Installer]**.

The Printer Installer starts.

#### **Note:**

- You can also start the Printer Installer by double-clicking the **[RISO Printer Driver]** icon on your computer's desktop.
- When the **[User Account Control]** dialog is displayed, click **[Allow]** (for Windows Vista) or **[Yes]** (for Windows 7 / Windows 8 / Windows 8.1).

## **2 Click the [Next] button.**

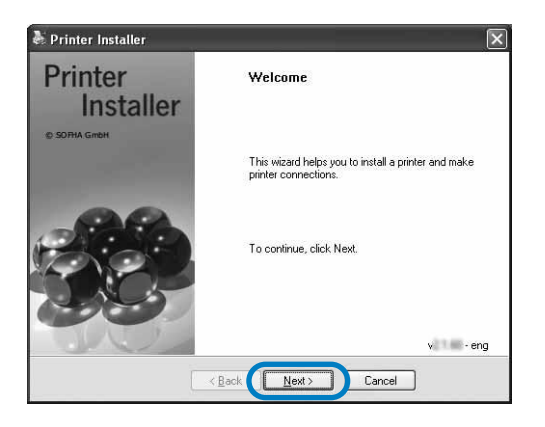

**Note:**

• When the **[New printer driver from disk?]** dialog box is displayed, select **[Install new printer from installation disk]**, and click the **[Next]** button.

**3 Select [Search the subnet for connected printers], and click the [Search] button.**

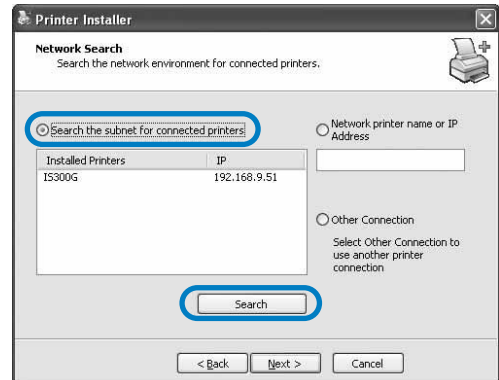

#### **Note:**

- Specify the IS300.
- If the computer and the IS300 are not connected to the same network segment, the IS300 will not be found. Select **[Network printer name or IP Address]** and enter the network printer name or IP address to refer to the IS300.
- You can also select **[Other Connection]** and specify other connection method.

### **4 Select the printer name, and click the [Next] button.**

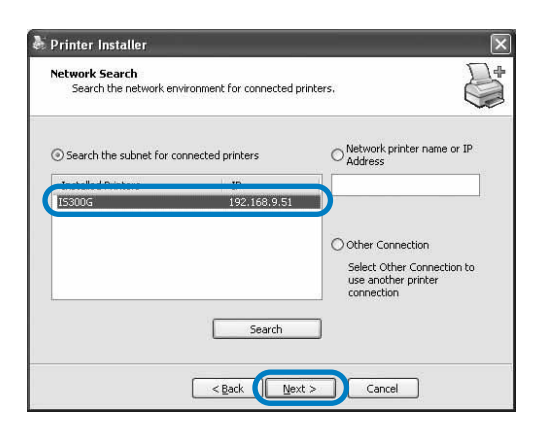

### **5 Select the queues you want to install, and click the [Next] button.**

When installing the printer as an IP printer, place a checkmark in **[Install as Internet printer]** as well.

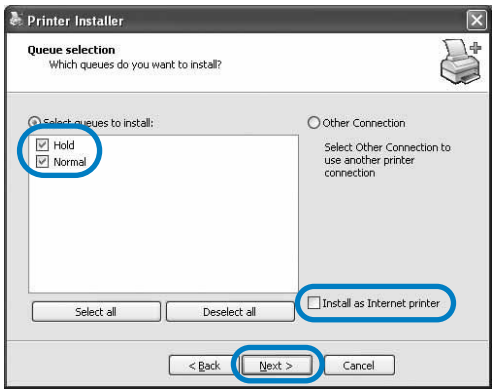

#### **Note:**

- **[Normal]** queue (e.g. IS300G-Normal) Output document data is processed in order on the printer.
- **[Hold]** queue (e.g. IS300G-Hold) Output document data is saved in the IS300. Saved data is processed by giving commands with the RISO Console.
- Custom queue (e.g. IS300G-ABC) If the administrator has registered custom queues in the IS300, queues that have been already registered will be displayed in the queue selection list. Output document data is processed in accordance with the queue settings registered by the administrator.

For details, refer to the separate manual, "RISO Controller IS300 Utility Guide".

### **6 Select the printer name, and click the [Next] button.**

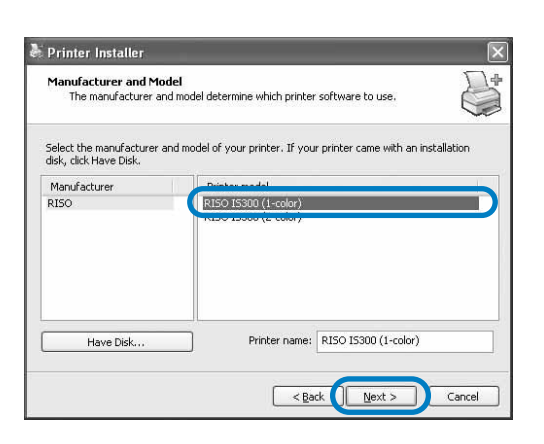

#### **Note:**

- The printer name to be selected varies according to the connected printer model. For 1-color printer: (1-color) For 2-color printer: (2-color)
- If the manufacturer and the printer model are not displayed, click the **[Have Disk]** button, and on the folder indicated as the installation destination in step 6 of "Installing the RISO IS300 Software", open the Driver folder inside the RISO IS300 folder, and select Setup.inf. "Installing the RISO IS300 Software"  $\degree$  [p.25](#page-26-2)
- If another IS300 printer driver has already been installed, the **[Existing driver]** dialog box will be displayed.

In this case, select **[Replace existing driver]**, and replace the existing driver with the new driver.

## **7 Click the [Finish] button.**

When the dialog box below is displayed, click the **[Finish]** button, and close the wizard.

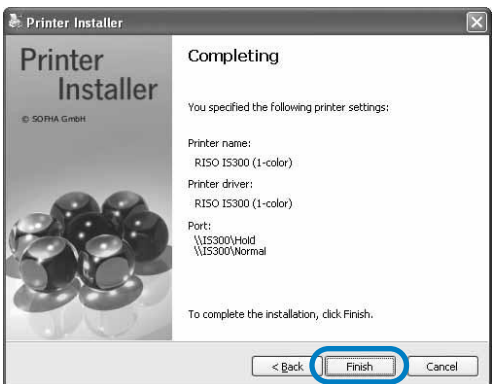

#### **Important!:**

• If the "Windows Logo testing" dialog box, the "Windows Security" dialog box or the "Digital Signature Not Found" dialog box is displayed, continue with the installation process.

#### **Note:**

• When you install the printer as an IP printer, the port name becomes http://the printer name (or the IP address):631/printer/queue name.

## <span id="page-32-1"></span><span id="page-32-0"></span>Uninstalling the RISO IS300 Software

Perform the following operations to delete (uninstall) the RISO IS300 Software and the printer driver.

#### **Note:**

- Here, the explanation will use a Windows XP screen.
- If you have other software applications running, shut them down before uninstalling the software.

**1 Open the print folder.**

For Windows XP:

Select **[Printers and Faxes]** from the **[Start]** menu and open the **[Printers and Faxes]** folder.

For Windows Vista:

Click on the **[Start]** icon-**[Control Panel]**-**[Hardware and Sound]**-**[Printers]** and open the **[Printers]** folder.

#### For Windows 7:

Click on the **[Start]** icon-**[Control Panel]**-**[Hardware and Sound]**-**[Devices and Printers]** and open the **[Devices and Printers]** folder.

For Windows 8 / Windows 8.1:

Open the "Apps" screen and click **[Control Panel]**-**[Hardware and Sound]**-**[Devices and Printers]** and open the **[Devices and Printers]** folder.

For Windows 2000:

Click on the **[Start]**-**[Setting]**-**[Printers]** and open the **[Printers]** folder.

**2 Select the icon for the printer to delete.**

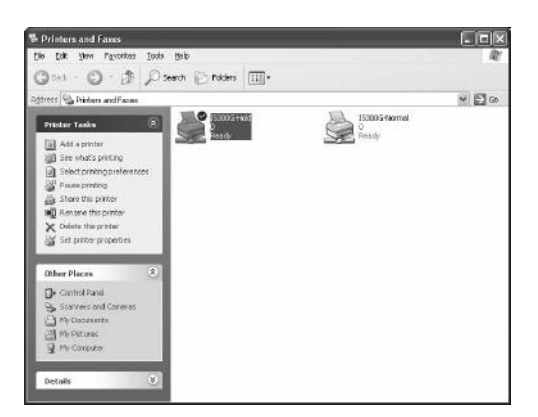

## **3 Press the computer's [Delete] key.**

The printer deletion confirmation dialog box is displayed.

#### **Note:**

• The printer can also be deleted by right-clicking while the printer is selected, and selecting **[Delete]** from the menu list.

## **4 Click the [Yes] button.**

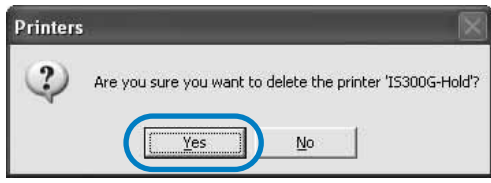

The printer is deleted, and the icon disappears. If multiple queues are installed for the IS300, repeat the procedures from step 2 to step 4, and delete all of the printers (queues). Then, delete the RISO IS300 Software.

## **5 Start the Uninstaller.**

For Windows XP / Windows Vista / Windows 7: Click **[Start]** icon-**[All Programs]**-**[RISO]**-**[RISO IS300]**-**[Uninstaller]** in this order.

For Windows 8 / Windows 8.1:

- **1)** Open the "Apps" screen and click **[Control Panel]**-**[Program]**-**[Programs and Features]** and open **[Uninstall or change a program]**.
- **2)** Select **[RISO IS300 \*.\*]** and click **[Uninstall/ Change]**.

For Windows 2000:

Click **[Start]**-**[Programs]**-**[RISO]**-**[RISO IS300]**- **[Uninstaller]** in this order.

## **6 Click the [Yes] button.**

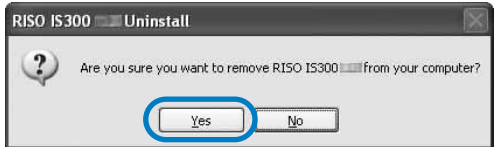

**7 Click the [Uninstall] button.**

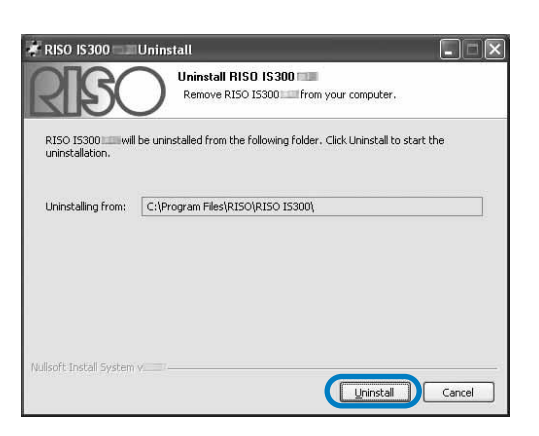

Uninstallation begins.

## **8 Click the [OK] button.**

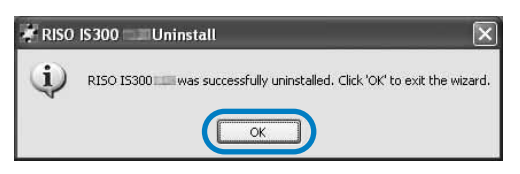

This completes deletion of the RISO IS300 Software.

## <span id="page-34-0"></span>**Installing on Macintosh (Mac OS X)**

## <span id="page-34-1"></span>Installing the RISO IS300 Client Software

### **Note:**

- If you have other software applications running, shut them down before installing the software.
- **1 Insert the RISO IS300 Software CD-ROM in your computer's CD-ROM drive.**
- **2 Start the Installer.** Double-click the pkg file **[RISO IS300 Client Software 10.\*.pkg]** that is compatible with your version of Mac OS X.

**3 Click the [Continue] button.**

### **Note:**

• If there is no compatible pkg file, download one from the RISO homepage.

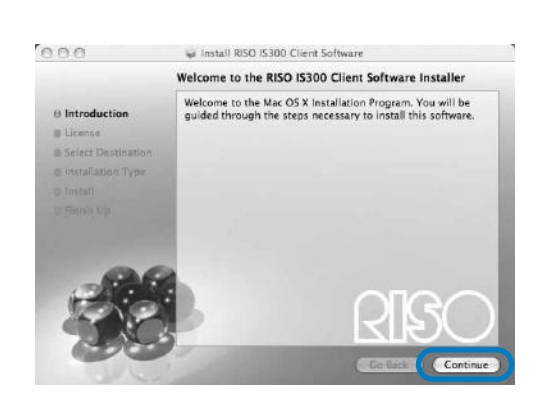

**4 Read the End User License Agreement, and click the [Continue] button.**

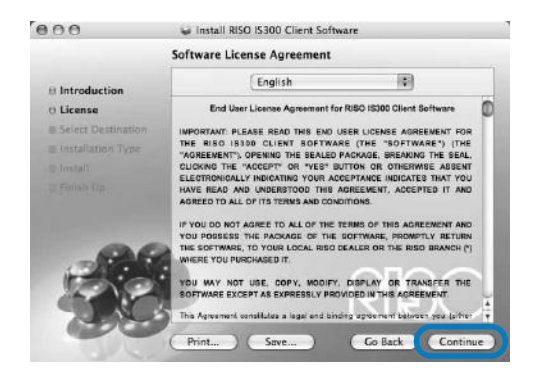

**5 Click the [Agree] button.**

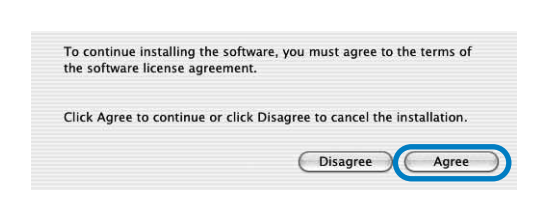

### **Note:**

• If you do not agree with the End User License Agreement, the software cannot be installed.

**6** Select the volume in which Mac OS X **has been installed, and click the [Continue] button.**

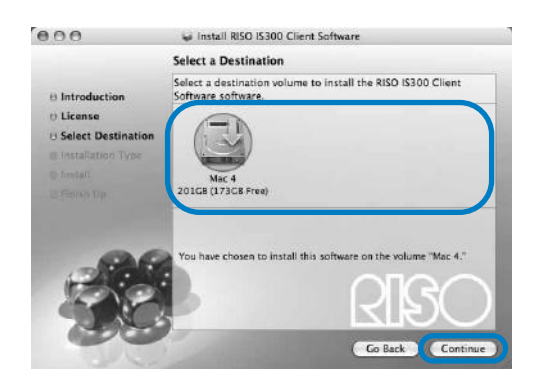

### **Note:**

• When using Mac OS X v10.5 or later, this step is not displayed.

## **7 Click the [Install] button.**

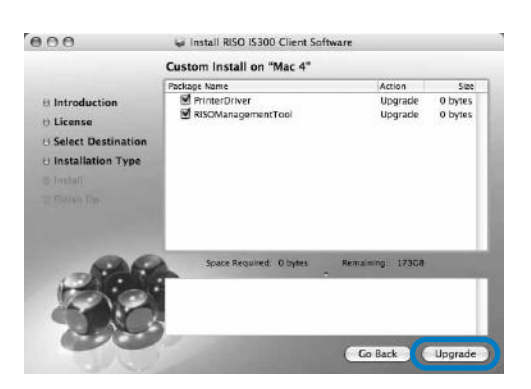

#### **Note:**

- From the second installation onwards, the **[Install]** button will change to the **[Upgrade]** button.
- **8 Enter the [Name] and [Password] on the Authenticate dialog box, and click the [OK] button.**

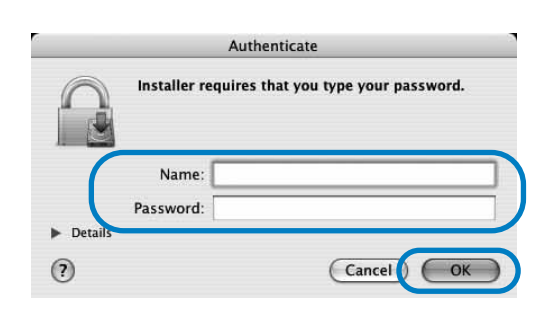

#### **Note:**

• Confirm the **[Name]** and **[Password]** with your network administrator.

Installation begins.

## **9 Complete the installation.**

When the dialog box below is displayed, click the **[Close]** button, and complete the installation.

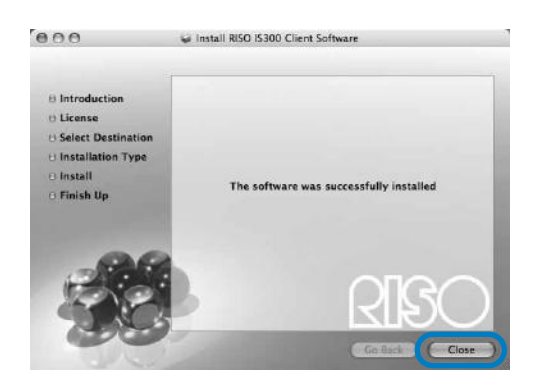

IP address setting for the IS300 is configured next. "Communication settings" @[p.35](#page-36-1)

## <span id="page-36-1"></span><span id="page-36-0"></span>Communication settings

Start the RISO Management Tool to set the IP address for the RISO Controller IS300. If you use TCP/IP, set the IP address in the following procedures.

#### **Note:**

• Confirm the IP address for the IS300 and network settings with your network administrator.

#### **Important!:**

• Before performing the following operations, be sure that the IS300 is connected to the computer. "Computer Connections" @[p.22](#page-23-3)

Confirm that the computer and the IS300 are connected to the same network segment.

### **1 Open the Mac OS X volume, and select [Applications] - [RISO IS300].**

**2 Double-click [RISO Management Tool].**

> The RISO Management Tool starts, and the IS300 with an IP address of 0.0.0.0. is displayed in the list.

**3 Select the controller, and click [Display].**

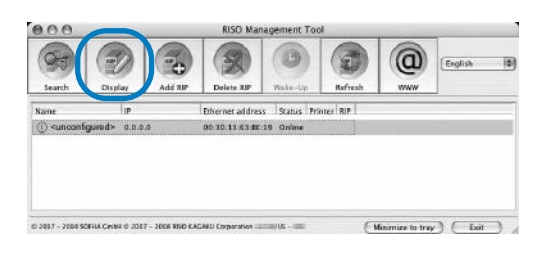

## **4 Configure IS300 Communication settings.**

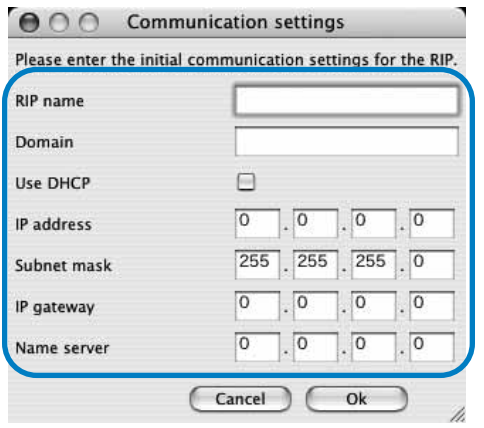

• RIP name Enter the controller name using only alphanumeric characters and hyphens within 15 characters.

#### **Note:**

- Enter an alphabetic character as the first digit in the name.
- Enter an alphabetic character or numeric character as the last digit in the name.
- Domain Enter the domain name of the network to which the printer is connected.
- Use DHCP

If a DHCP server is in operation in the network, the controller can acquire an IP address through the DHCP server by placing a checkmark in **[Use DHCP]**.

If you are using a fixed IP address, remove the checkmark, and set the IP address manually.

- IP address If you are not using a DHCP server, enter the IP address being assigned to the controller.
- Subnet mask Enter the subnet mask of the network to which the controller is connected.
- IP gateway Enter the gateway address of the network to which the controller is connected.
- Name server If you are using a DNS server to connect to the network, enter the IP address of the DNS server.

## **5 Click the [Ok] button.**

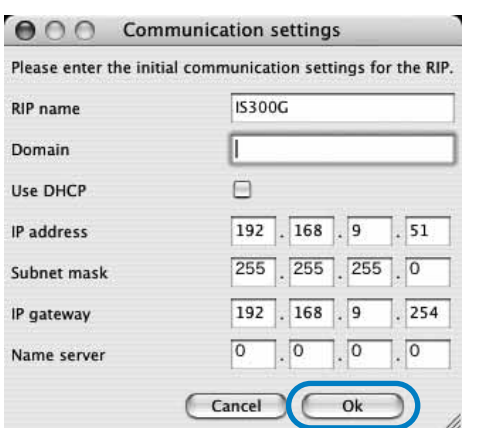

The controller name and IP address are displayed in the list.

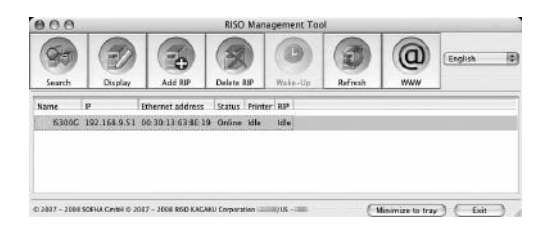

The IS300 reboots automatically, and the settings configured at step 4 become effective. Then, install the printer driver. See "Printer Installation" P[p.37](#page-38-1)

#### **Note:**

• Network setting details can be changed from **[Communication settings]** on the RISO Console.

For details, refer to the separate manual, "RISO Controller IS300 Utility Guide".

• If the IS300 does not reboot, press the power switch on the IS300 main unit to reboot.

## <span id="page-38-1"></span><span id="page-38-0"></span>Printer Installation

#### **Note:**

• Before installing the printer driver, set the IP address for the IS300. "Communication settings"  $\mathcal{P}$  [p.35](#page-36-1)

### **1 Add the printer.**

#### ◆ For Mac OS X v10.4

- **1)** Open the Mac OS X volume, and open the **[Applications] - [Utilities]** folders.
- **2)** Double-click **[Printer Setup Utility]**.
- **3)** Click the **[Add]** button in the **[Printer List]** dialog box.

#### **Note:**

- If there is no usable printer available, the **[There are no usable printers available]** dialog box will be displayed in this case, click the **[Add]** button, and display the **[Printer List]** dialog box.
- ◆ Mac OS X v10.5 / v10.6 / v10.7 (Lion) **/ v10.8 (Mountain Lion) / v10.9 (Mavericks) / v10.10 (Yosemite)**
	- **1)** Open the Mac OS X volume, and open the **[Applications] - [System Preferences]**  folders.
	- **2)** Click the **[Print & Fax]** (for the v10.5 / v10.6), **[Print & Scan]** (for the v10.7 (Lion) / v10.8 (Mountain Lion)) or **[Printers & Scanners]** (for the v10.9 (Mavericks) / v10.10 (Yosemite)).
	- **3)** Click the **[+]** button.

## **2 Set the queues you want to install.**

#### ◆ For Mac OS X v10.4 / v10.5

Select the queues you want to install in the **[Printer Browser]** window. Select a queue from the printer name list in accordance with the type of output you want to achieve.

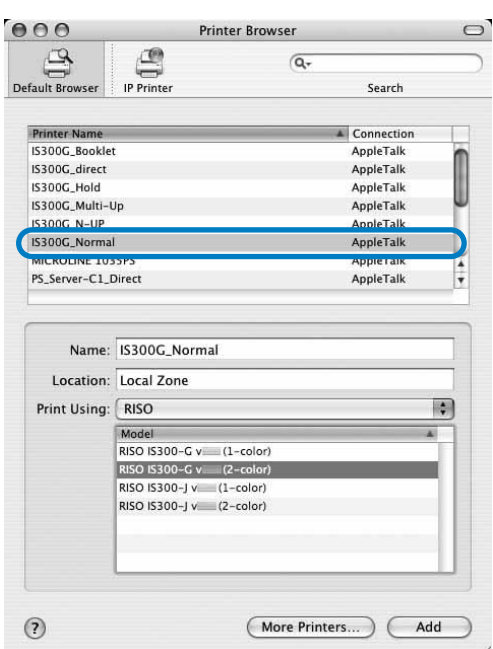

## **For Mac OS X v10.6 / v10.7 (Lion) / v10.8 (Mountain Lion) / v10.9 (Mavericks) / v10.10 (Yosemite)**

Click **[IP]** on the **[Add Printer]** window and enter the IP Address and Queue.

- Address Enter the IP address set in the Communication settings ( $\neg$  [p.35](#page-36-1)).
- Queue
	- Enter the Queue in lowercase in accordance with the type of output you want to achieve.

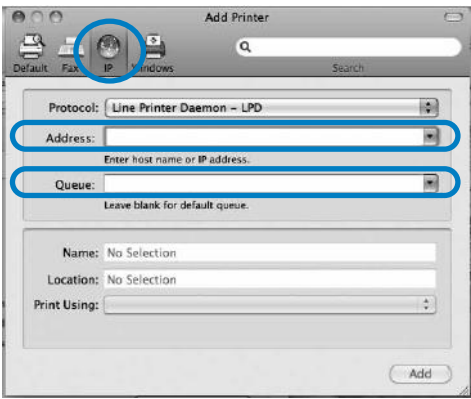

#### **Note:**

- **[normal]** queue Output document data is processed in order on the printer.
- **[hold]** queue Output document data is saved in the IS300. Saved data is processed by giving commands with the RISO Console.
- **[direct]** queue Do not use the **[direct]** queue for printing. Select this queue when you install the printer fonts.
- Custom queue

If the administrator has registered custom queues in the IS300, queues that have been already registered will be displayed in the queue selection list. Output document data is processed in accordance with the queue settings registered by the administrator.

For details, refer to the separate manual, "RISO Controller IS300 Utility Guide".

## **3 Select the driver to be used.**

### ◆ For Mac OS X v10.4 / v10.5

- **1)** Select **[RISO]** from **[Print Using]**.
- **2)** Select **[RISO IS300-G v\*.\*\*]** from Model.
- **3)** Click the **[Add]** button.

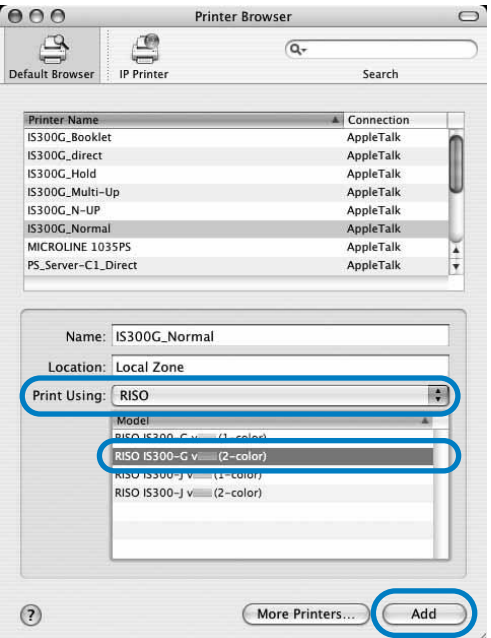

#### **Note:**

• The printer name to be selected varies according to the connected printer model. For 1-color printer: (1-color) For 2-color printer: (2-color)

- If you continue on to install a queue, perform the procedures from step 1.
- If you select a queue from **[IP printer]**, the **[Installable Options]** screen is displayed. Specify the options installed in the printer, and click the **[Continue]** button.
- **For Mac OS X v10.6 / v10.7 (Lion) / v10.8 (Mountain Lion) / v10.9 (Mavericks) / v10.10 (Yosemite)**
	- **1)** Select **[Select Printer Software…]** from **[Print Using]**.

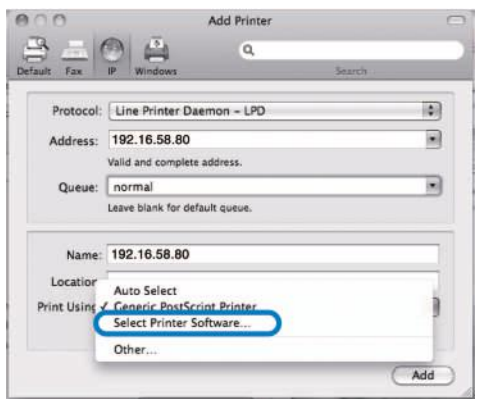

- **2)** Select **[RISO IS300-G v\*.\*\*]** from the displayed list.
- **3)** Click the **[OK]** button.
- **4)** Click the **[Add]** button on the **[Add Printer]** window.
- **4 Confirm that the queue selected at step 2 has been added to the dialog box.**

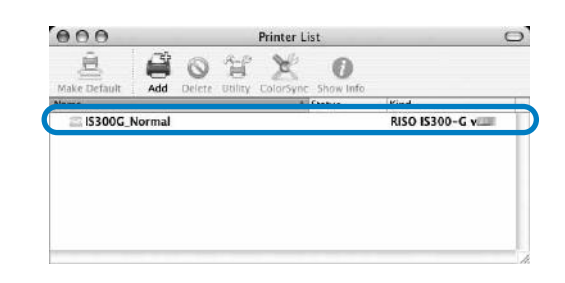

## **5 Close the dialog box.**

This completes installation of the printer driver.

## <span id="page-40-0"></span>Uninstalling the RISO IS300 Software

Perform the following operations to delete (uninstall) the RISO IS300 Software and the printer driver.

### **Note:**

- Here, the explanation will use a Mac OS X v10.4 screen.
- If you have other software applications running, shut them down before uninstalling the software.

### **1 Open the Mac OS X volume, and open the [Applications] - [Utilities] folders.**

For Mac OS X v10.5 / v10.6 / v10.7 (Lion) / v10.8 (Mountain Lion) / v10.9 (Mavericks) / v10.10 (Yosemite), open the **[Applications]** - **[System Preferences]**.

## **2 Double-click [Printer Setup Utility].**

For Mac OS X v10.5 / v10.6, click **[Print & Fax]**. For Mac OS X v10.7 (Lion) / v10.8 (Mountain Lion), click **[Print & Scan]**. For Mac OS X v10.9 (Mavericks) / v10.10 (Yosemite), click **[Printers & Scanners]**.

**3 Select the printer to delete in the dialog box.**

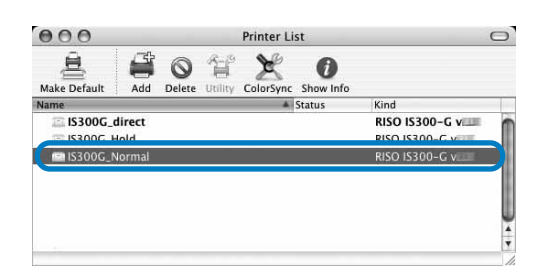

## **4 Click the [Delete] button.**

For Mac OS X v10.5 / v10.6 / v10.7 (Lion) / v10.8 (Mountain Lion) / v10.9 (Mavericks) / v10.10 (Yosemite), click **[-]** button.

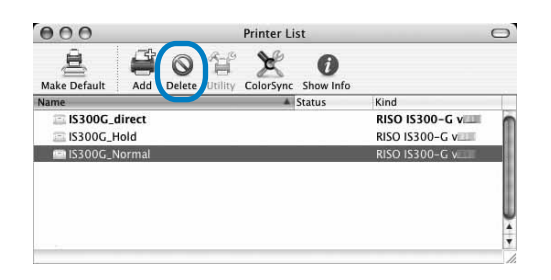

If multiple queues are installed for the IS300, repeat the procedures from step 3 to step 4, and delete all of the printers (queues).

- **5 Close the dialog box.** For Mac OS X v10.6 or later, go to Step 8.
- **6 Open the Mac OS X volume, and open the [Library] - [Receipts] folders.**
- **7 Delete [IS300-\*\*\*.pkg].**

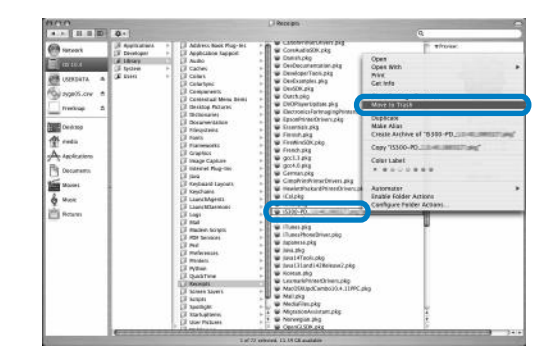

- **8 Open the Mac OS X volume, and open the [Library] - [Printers] folders.**
- **9 Delete the [RISO] folder.**

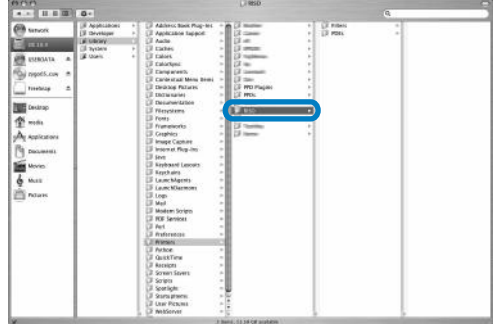

**10 Open the Mac OS X volume, and open the [Library] - [Printers] - [PPDs] - [Contents] - [Resources] folders.**

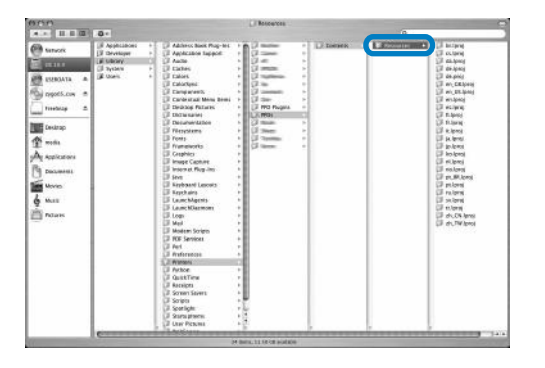

- **11 Execute a search using a keyword of [RSI].**
- **12 Delete the found [RSI\*\*\*.ppd] files.**

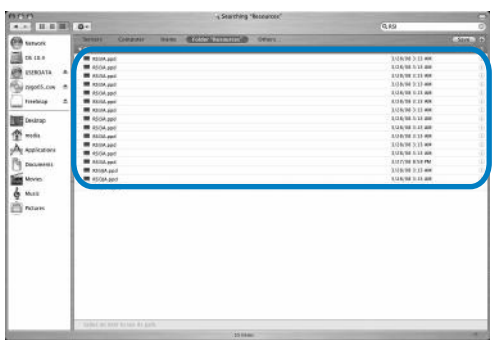

**13 Open the Mac OS X volume, and open the [Users] - [(User name)] - [Library] - [Preferences] folders.**

**14 Delete [com.apple.print.custompapers.plist] and [com.apple.print.custompresets.plist].**

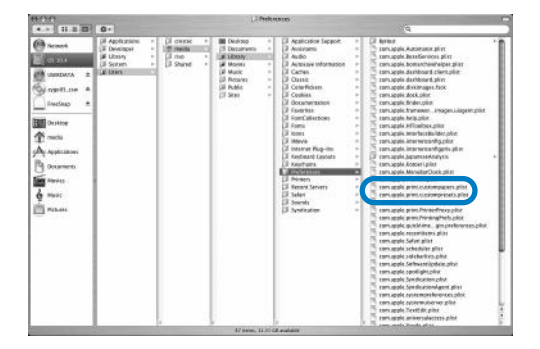

These files do not exist if custom papers are not registered by the OS or if the print conditions are not configured in the printer driver. Delete these if they exist. Then, delete the RISO IS300 Software.

## **15 Open the Mac OS X volume, and open the [Applications] folder.**

## **16 Delete the [RISO IS300] folder.**

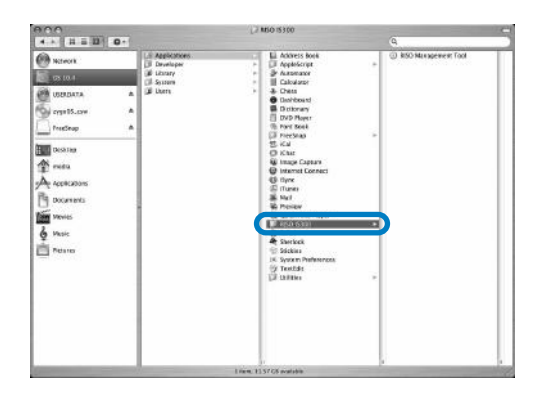

This completes deletion of the RISO IS300 Software.

# <span id="page-43-0"></span>**Appendix**

## <span id="page-43-1"></span>**Troubleshooting**

This describes how to handle problems during the printer driver and the software installation

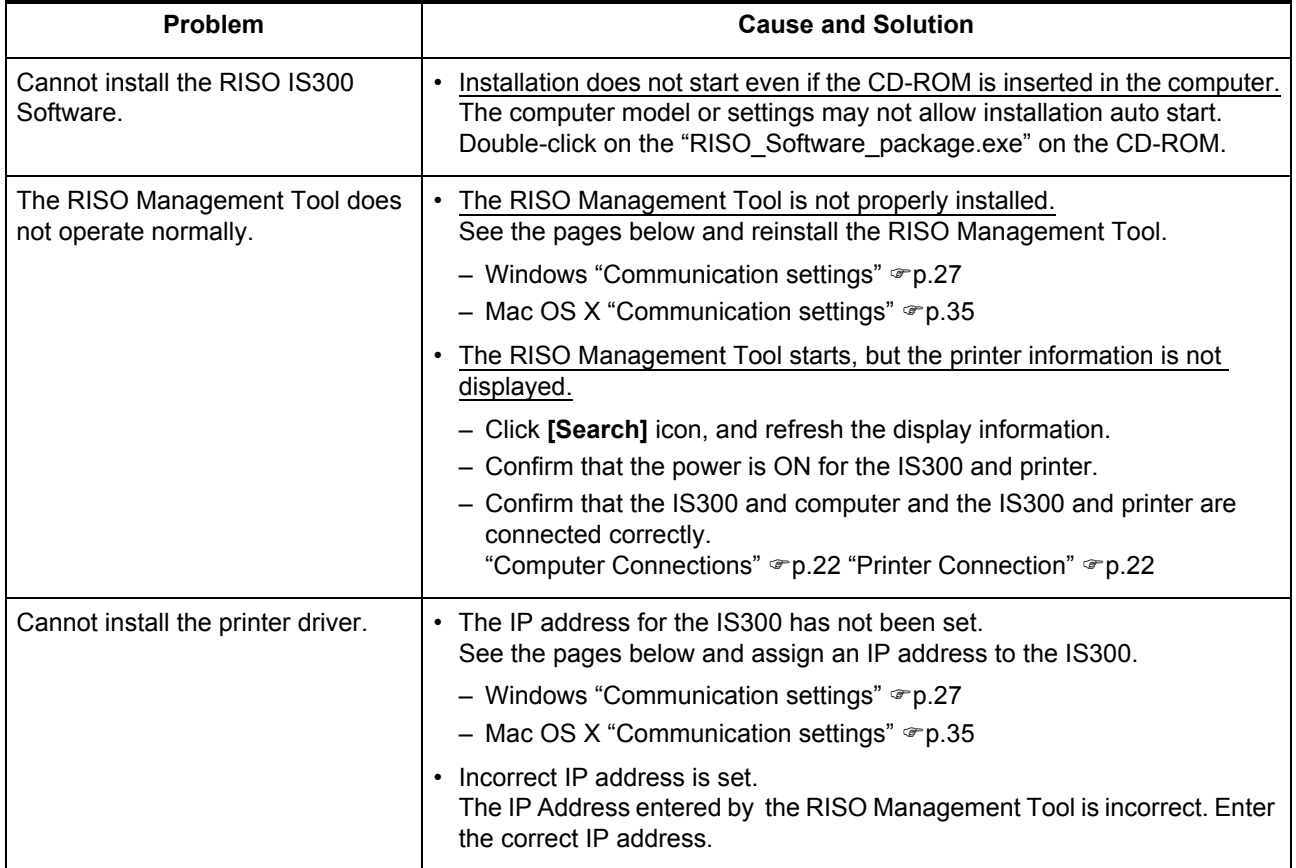

naasta

## <span id="page-44-0"></span>**Font list**

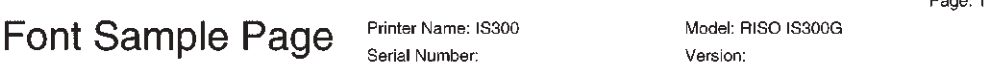

#### Memory:

AvantGarde-Book AvantGarde-BookOblique AvantGarde-Demi AvantGarde-DemiOblique Courier Courier-Bold Courier-BoldOblique Courier-Oblique Helvetica Helvetica-Bold Helvetica-BoldOblique Helvetica-Oblique Symbol Times-Bold Times-BoldItalic Times-Italic Times-Roman ZapfChancery-MediumItalic ZapfDingbats Number of Fonts: 19

#### Disk0:

AdobeSansMM AdobeSerifMM AlbertusMT AlbertusMT-Italic AlbertusMT-Light AntiqueOlive-Bold AntiqueOlive-Compact AntiqueOlive-Italic AntiqueOlive-Roman Apple-Chancery Arial-BoldItalicMT Arial-BoldMT Arial-ItalicMT ArialMT AvantGarde-Book AvantGarde-BookOblique AvantGarde-Demi AvantGarde-DemiOblique Bodoni Bodoni-Bold Bodoni-BoldItalic Bodoni-Italic Bodoni-Poster Bodoni-PosterCompressed Bookman-Demi Bookman-Demiltalic Bookman-Light

The quick brown fox jumps over the lazy dog The quick brown fox jumps over the lazy dog The quick brown fox jumps over the lazy dog The quick brown fox jumps over the lazy dog The quick brown fox jumps over the lazy dog The quick brown fox jumps over the lazy dog The quick brown fox jumps over the lazy dog The quick brown fox jumps over the lazy dog The quick brown fox jumps over the lazy dog The quick brown fox jumps over the lazy dog The quick brown fox jumps over the lazy dog The quick brown fox jumps over the lazy dog Τηε θυιχκ βροων φοξ φυμπσ οωερ τηε λαζψ δογ The quick brown fox jumps over the lazy dog The quick brown fox jumps over the lazy dog The quick brown fox jumps over the lazy dog The quick brown fox jumps over the lazy dog The quick brown fox jumps over the lazy dog 

The quick brown fox jumps over the lazy dog The quick brown fox jumps over the lazy dog The quick brown fox jumps over the lazy dog

Carta Chicago

Clarendon

CooperBlack

Courier

Eurostile

Geneva

GillSans

Goudy

Goudy-Bold

Goudy-Italic

HoeflerText-Italic

HoeflerText-Ornaments

Helvetica

GillSans-Bold

Courier-Bold

#### Model: BISO IS300G Printer Name: IS300 **Font Sample Page** Serial Number: Version Bookman-LightItalic The quick brown fox jumps over the lazy dog The quick brown fox jumps over the lazu dog The quick brown fox jumps over the lazy dog The quick brown fox jumps over the lazy dog Clarendon-Bold Clarendon-Light The quick brown fox jumps over the lazy dog The quick brown fox jumps over the lazy dog CooperBlack-Italic The quick brown fox jumps over the lazy dog Copperplate-ThirtyThreeBC THE QUICK BROWN FOX JUMPS OVER THE LAZY DOG Copperplate-ThirtyTwoBC THE QUICK BROWN FOX JUMPS OVER THE LAZY DOG Coronet-Regular .<br>The quick bower for jumps over the larg dag The quick brown fox jumps over the lazy dog The quick brown fox jumps over the lazy dog Courier-BoldOblique The quick brown fox jumps over the lazy dog Courier-Oblique The quick brown fox jumps over the lazy dog The quick brown fox jumps over the lazy dog Eurostile-Bold The quick brown fox jumps over the lazy dog Eurostile-BoldExtendedTwo The quick brown fox jumps over the lazy dog Eurostile-ExtendedTwo The quick brown fox jumps over the lazy dog The quick brown fox jumps over the lazy dog The quick brown fox jumps over the lazy dog The quick brown fox jumps over the lazy dog GillSans-BoldCondensed The quick brown fox jumps over the lazy dog GillSans-BoldItalic The quick brown fox jumps over the lazy dog GillSans-Condensed The quick brown fox jumps over the lazy dog GillSans-ExtraBold The quick brown fox jumps over the lazy dog GillSans-Italic The quick brown fox jumps over the lazy dog GillSans-Light The quick brown fox jumps over the lazy dog GillSans-LightItalic The quick brown fox jumps over the lazy dog The quick brown fox jumps over the lazy dog The quick brown fox jumps over the lazy dog Goudy-BoldItalic The quick brown fox jumps over the lazy dog Goudy-ExtraBold The quick brown fox jumps over the lazy dog The quick brown fox jumps over the lazy dog The quick brown fox jumps over the lazy dog Helvetica-Bold The quick brown fox jumps over the lazy dog Helvetica-BoldOblique The quick brown fox jumps over the lazy dog The quick brown fox jumps over the lazy dog Helvetica-Condensed Helvetica-Condensed-Bold The quick brown fox jumps over the lazy dog Helvetica-Condensed-BoldObl The quick brown fox jumps over the lazy dog The quick brown fox jumps over the lazy dog Helvetica-Condensed-Oblique Helvetica-Narrow The quick brown fox jumps over the lazy dog The quick brown fox jumps over the lazy dog Helvetica-Narrow-Bold Helvetica-Narrow-BoldOblique The quick brown fox jumps over the lazy dog Helvetica-Narrow-Oblique The quick brown fox jumps over the lazy dog Helvetica-Oblique The quick brown fox jumps over the lazy dog HoeflerText-Black The quick brown fox jumps over the lazy dog The quick brown fox jumps over the lazy dog HoeflerText-BlackItalic

The quick brown fox jumps over the lazy dog

Page: 2

#### Appendix

Page: 3

## **Font Sample Page**

HoeflerText-Regular JoannaMT JoannaMT-Bold JoannaMT-BoldItalic JoannaMT-Italic LetterGothic LetterGothic-Bold LetterGothic-BoldSlanted LetterGothic-Slanted LubalinGraph-Book LubalinGraph-BookOblique LubalinGraph-Demi LubalinGraph-DemiOblique Maricold MonaLisa-Recut Monaco NewCenturySchlbk-Bold NewCenturySchibk-BoldItalic NewCenturySchlbk-Italic NewCenturySchlbk-Roman NewYork Optima Optima-Bold Optima-BoldItalic Optima-Italic Oxford Palatino-Bold Palatino-BoldItalic Palatino-Italic Palatino-Roman StempelGaramond-Bold StempelGaramond-BoldItalic StempelGaramond-Italic StempelGaramond-Roman Symbol Tekton Times-Bold Times-BoldItalic Times-Italic Times-Roman TimesNewRomanPS-BoldItalicMT TimesNewRomanPS-BoldMT TimesNewRomanPS-ItalicMT **TimesNewRomanPSMT** Univers **Univers-Bold** Univers-BoldExt Univers-BoldExtObl Univers-BoldOblique Univers-Condensed

Model: BISO IS300G Printer Name: IS300 Serial Number: Version The quick brown fox jumps over the lazy dog The quick brown fox jumps over the lazy dog The quick brown fox jumps over the lazy dog The quick brown fox jumps over the lazy dog The mick brown fox jumps over the lazy dog The quick brown fox jumps over the lazy dog The quick brown fox jumps over the lazy dog The quick brown fox jumps over the lazy dog The quick brown fox jumps over the lazy dog The quick brown fox jumps over the lazy dog The quick brown fox jumps over the lazy dog The quick brown fox jumps over the lazy dog The quick brown fox jumps over the lazy dog The quick brown fox jumps over the lazy dog The unick brown fex innus over the lazy dog The quick brown fox jumps over the lazy dog The quick brown fox jumps over the lazy dog The quick brown fox jumps over the lazy dog The quick brown fox jumps over the lazy dog The quick brown fox jumps over the lazy dog The quick brown fox jumps over the lazy dog The quick brown fox jumps over the lazy dog The quick brown fox jumps over the lazy dog The quick brown fox jumps over the lazy dog The quick brown fox jumps over the lazy dog The guick known fox juays oven the Lazy dog The quick brown fox jumps over the lazy dog The quick brown fox jumps over the lazy dog The quick brown fox jumps over the lazy dog The quick brown fox jumps over the lazy dog The quick brown fox jumps over the lazy dog The quick brown fox jumps over the lazy dog The quick brown fox jumps over the lazy dog The quick brown fox jumps over the lazy dog Τηε θυιγκ βροων φοξ φυμπσ οπερ της λαζψ δογ The quick brown fox jumps over the lazy dog The quick brown fox jumps over the lazy dog

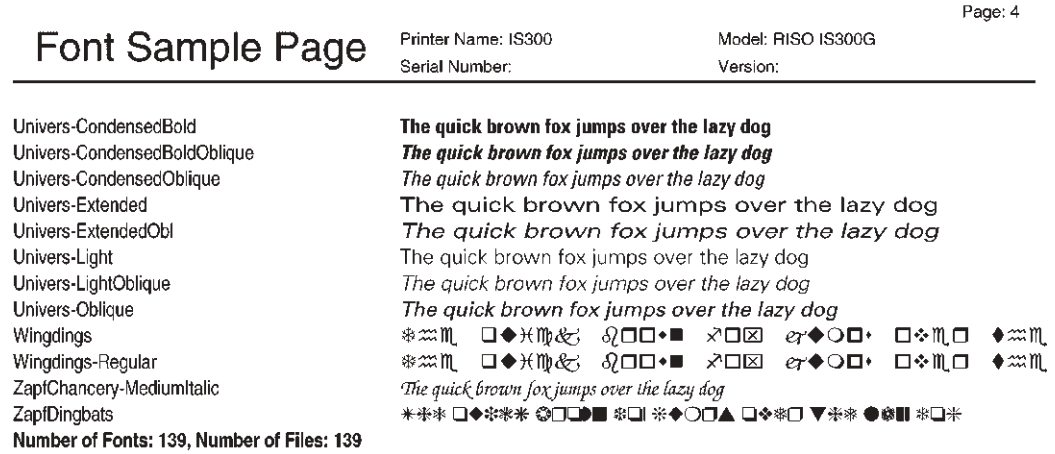

End of Font Sample Page

# <span id="page-49-0"></span>**Hinweise zur Sicherheit und Behandlung (Du)**

## <span id="page-49-1"></span>**Vorwort**

Willkommen zur Welt dieses Produkts!

Diese Einheit ist ein Kontrollgerät mit Hochleistungsinterpreter und Unterstützung für Netzwerk und PostScript3. Diese Einheit ermöglicht das Ausführen verschiedener Funktionen, wie z.B. Datenausgabe und Druckerüberwachung von Windows- und Macintosh-Computern.

Vor Inbetriebnahme der Einheit lesen Sie bitte diese Anleitung durch. Bewahren Sie sie nach den Lesen zur zukünftigen Bezugnahme auf.

Maschinenlärminformationsverordnung 3. GPSGV: Der höchste Schalldruckpegel beträgt 70dB(A) oder weniger gemäß EN ISO 7779.

### **Aufbau der Handbücher**

Für das vorliegende Produkt stehen 3 Handbücher zur Verfügung.

"RISO Controller IS300 Setup Guide" (vorliegendes Handbuch)

Dieses Handbuch beschreibt das Vorgehen beim Anschließen des IS300 und die Installation der Software, die mit dem Produkt mitgeliefert wurde.

- "RISO Controller IS300 Printer Driver Guide"
- Dieses Handbuch beschreibt die speziellen Funktionen und das Setup-Verfahren des Druckertreibers.
- "RISO Controller IS300 Utility Guide" Dieses Handbuch beschreibt die Funktionen des Kontrollgeräts zur Verwaltung und Statusüberwachung dieses Produkts über ein Netzwerk und die Betriebsverfahren der mitgelieferten Software.

Lesen Sie jedes Handbuch vor Inbetriebnahme dieses Produkts oder wenn Sie während der Benutzung auf Fragen oder Probleme stoßen.

### **Inhalt der Handbücher**

Hinweise

- **1)** Die unerlaubte Vervielfältigung dieses Handbuchs oder von Teilen davon ist strengstens untersagt.
- **2)** Da wir bemüht sind, das Produkt ständig zu verbessern und weiterzuentwickeln, kann sich der Inhalt des Handbuchs jederzeit und ohne vorherige Ankündigung ändern.
- **3)** RISO übernimmt keine Haftung für Folgeschäden, die aus der Nutzung dieses Handbuchs oder dem Betrieb dieses Produkts resultieren.

#### **Warenzeichen**

Adobe, AdobePS, PostScript, PostScript3 und PostScript logo sind Warenzeichen bzw. registrierte Warenzeichen von Adobe Systems Incorporated.

AppleTalk, Macintosh und Mac OS sind Warenzeichen von Apple, Inc., die in den USA und anderen Ländern registriert sind. Microsoft, Windows und Windows Vista sind in den USA und anderen Ländern Warenzeichen oder registriertes Warenzeichen der Firma Microsoft Corporation.

Alle anderen in dieser Anleitung erwähnten Produkt- und Firmennamen sind die Warenzeichen bzw. registrierten Warenzeichen der respektiven Firmen.

Urheberrecht © 2015 RISO KAGAKU CORPORATION RISO Kagaku Corporation London Office, 610 Centennial Park, Centennial Avenue, Elstree, Herts, WD6 3TJ U.K.

#### Anleitungshinweise

Die folgenden Symbole werden in dieser Anleitung zwecks Erläuterung von Funktionen, Betrieb und Anmerkungen verwendet,

Dinge, die zu beachten oder die verboten sind.

## $\mathbf{WARMING}_{\mathsf{und}}$   $\bigwedge\limits_{\mathsf{VORSICHT}}$  sind Sicherheitshinweise. Lesen Sie diese unbedingt vor Benutzung der Maschine durch.

## <span id="page-50-0"></span>**Sicherheitsvorkehrungen**

Dieser Abschnitt beschreibt Vorkehrungen, die zur sicheren Benutzung dieser Maschine befolgt werden müssen. Bitte lesen Sie diesen Abschnitt gut durch.

## <span id="page-50-1"></span>Warnungssymbole

Damit diese Maschine richtig betrieben wird und Verletzungen sowie Sachschaden vermieden werden, kommen die folgende Warnungssymbole zur Anwendung. Lernen Sie zuerst die Bedeutung der Symbole, und lesen Sie danach die Anleitung.

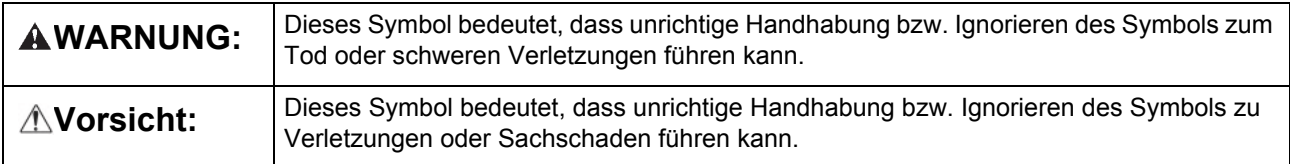

### **Beispiele der Symbole**

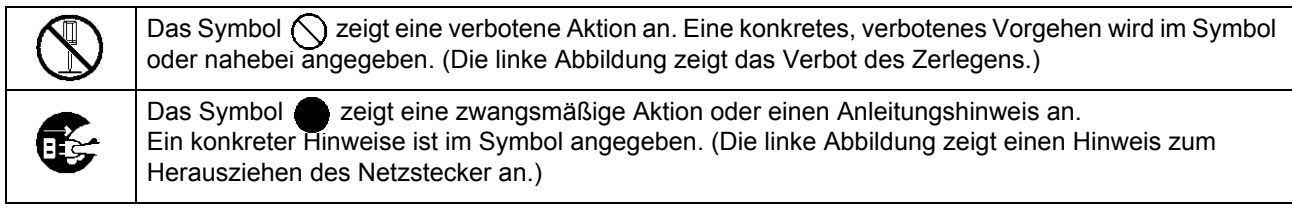

## <span id="page-50-2"></span>Aufstellungsort

### B**Vorsicht:**

- Stellen Sie die Maschine auf einer ebenen, stabilen Oberfläche auf. Andernfalls könnte sich die Maschine neigen und hinunterfallen und dabei Verletzungen verursachen.
- Die Maschine besitzt Belüftungslöcher. Installieren Sie die Maschine mindestens 150 mm von einer Wand weg. Falls die Belüftungslöcher verdeckt werden und keine Wärme abgestrahlt wird, könnte ein Brand entstehen.
- Stellen Sie die Maschine nicht an einem staubhaltigen oder feuchten Ort auf. Andernfalls könnte ein Brand oder elektrische Schläge auftreten.
- Stellen Sie die Einheit nicht an einem Ort auf, wo sie einem Wasserleck oder Spritzern ausgesetzt sein kann. Dringt Wasser ins Innere der Einheit ein, kann ein Brand sowie elektrische Schläge verursacht werden.

## <span id="page-50-3"></span>Spannungsanschluss

## A**WARNUNG:**

- Installieren Sie die Spannungsversorgung wie vorgeschrieben. Andernfalls kann ein Brand oder elektrische Schläge auftreten.
- Keinen Mehrfachstecker verwenden, und darauf achten, dass der elektrische Schaltkreis nicht überladen wird. Wenn ein Verlängerungskabel erforderlich wird, muss ein Kabel verwendet werden, das eine Mindestkapazität von 125 V/12 A aufweist; dabei ist die Gesamtlänge des Kabels auf 5 m zu beschränken. Bei Nichtbeachtung kann ein Brand oder ein elektrischer Schlag verursacht werden.

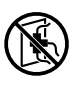

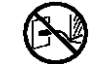

- Das Spannungskabel darf weder beschädigt noch abgeändert werden. Werden schwere Gegenstände auf das Kabel gestellt, oder falls an diesem gezogen bzw. falls es geknickt wird, kann es Schaden erleiden, was in einem Brand bzw. elektrischen Schlägen resultieren kann.
- Das mitgelieferte Spannungskabel kann nur für diese Maschine verwendet werden. Verwenden Sie es nicht mit anderen Produkten. Ein Brand oder elektrische Schläge könnten auftreten.
- Niemals das Kabel mit nassen Händen aus derr Steckdose ziehen. Andernfalls könnten es einen elektrischen Schlag geben.

### B**Vorsicht:**

- Schließen Sie Spannungs- und Schnittstellenkabel gut an. Eine lose Verbindung kann zu einem Kontaktfehler führen und einen Brand verursachen.
- Kein beschädigtes Spannungskabel verwenden. Ersetzen Sie ein schadhaftes Spannungskabel durch eines, das dieselben Nennwerte besitzt. Kontaktieren Sie Ihre Servicestelle für Ersatz.
- Nie zum Herausziehen des Steckers am Kabel anfassen. Andernfalls kann es beschädigt werden und einen Brand oder elektrische Schläge verursachen. Zum Abtrennen des Kabels immer nur am Stecker anfassen.
- Falls die Maschine für längere Zeit nicht gebraucht wird, wie z.B über mehrere Feier- oder Ferientage, dann sollte das Spannungskabel jeweils sicherheitshalber aus der Steckdose gezogen werden.
- Ziehen Sie den Stecker mehr als einmal pro Jahr aus der Steckdose und reinigen Sie seine Polstifte und ihre Umgebung. Staub, der sich an dieser Stelle angesammelt hat könnte einen Brand verursachen.

## <span id="page-51-0"></span>Anschluss des Schnittstellenkabels

## B**Vorsicht:**

- Als Schnittstellenkabel darf nur ein durch unsere Firma spezifiziertes Kabel verwendet werden; schließen Sie es jeweils erst nach Überprüfung des Anschlussgeräts und Anschlusses an. Wird ein Kabel verwendet, das nicht den Spezifikationen entspricht, oder wird das Kabel an einem falschen Gerät angeschlossen, dann kann ein Brand entstehen.
- Vermeiden Sie das Beschädigen bzw. Knicken des Schnittstellenkabels und treten Sie nicht darauf. Die Einhheit darf nicht betrieben werden, wenn ein schwerer Gegenstand auf dem Kabel steht oder die Verbindung lose ist. Ein Brand könnte entstehen.

## <span id="page-51-1"></span>Behandlung

## A**WARNUNG:**

- Stellen sie keine Wassergefäße oder Metallobjekte auf die Maschine. Falls Wasser oder ein Metallobjekt ins Innere eindringt, kann dies zu einem Brand oder elektrischen Schlägen führen.
- Stellen Sie keine offenen Feuerquellen, wie z. B. eine Kerze, auf die Einheit.
- Lassen Sie keinerlei metallische Materialien oder brennbare Substanzen durch eine Öffnung ins Innere der Maschine eindringen. Ein Brand oder elektrische Schläge kann entstehen.
- Entfernen Sie die Abdeckungen nicht. Andernfalls können Sie aufgrund der Hochspannung im Innern elektrischen Schlägen ausgesetzt sein.
- Sie sollten die Maschine nie zerlegen oder selbst zusammenbauen. Andernfalls kann ein Brand oder elektrische Schläge auftreten.
- Falls die Maschine übermäßige heiß wird, Rauch entwickelt oder einen abnormalen Geruch von sich gibt, schalten Sie sofort die Spannung aus, trennen Sie das Kabel von der Netzsteckdose und benachrichtigen Sie die Servicestelle, da sonst ein Brand oder elektrische Schläge entstehen können.
- Falls etwas ins Innere der Maschine eingedrungen ist, schalten Sie sofort den Spannungsschalter aus, trennen Sie das Kabel von der Netzsteckdose und wenden Sie sich an die Servicestelle. Falls Sie die Maschine weiter benutzen, dann könnte ein Brand oder elektrische Schläge verursacht werden.
- Entfernen Sie nie die Lithiumbatterie aus der Einheit. Wird die Lithiumbatterie in die Nähe von Feuer oder Wasser gelegt, könnte sie explodieren. Arbeitet die Einheit wegen der abgelaufenen Lithiumbatterie nicht richtig, dann wenden Sie sich an Ihre Servicestelle.

#### B**Vorsicht:**

- Wenn Sie die Maschine an einen andern Ort verlegen, trennen Sie das Kabel von der Netzsteckdose und zihen Sie alle mögliche verbundenen Kabel heraus. Falls Sie versudie Maschine unter Kraftanwendung zu transportieren, kann sie umkippen und zu Verletzungen führen.
- Besteht die Möglichkeit eines Blitzeinschlags, dann trennen Sie das Kabel von der Netzsteckdose. Donnert es vor dem Herausziehen des Spannungssteckers, berühren Sie weder Einheit noch Kabel. Es besteht die Gefahr eines Brands oder elektrischen Schlags.

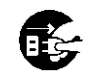

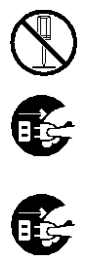

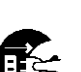

## <span id="page-52-0"></span>Warnetiketten

Die folgenden Warnetiketten sind an der Einheit angebracht, um einen sicheren Betrieb zu gewährleisten. Lesen Sie die Hinweise zum sicheren Betrieb sorgfältig. Entfernen oder verschmutzen Sie die Etiketten niemals. Falls die Etiketten nicht angeklebt sind oder wegzufallen scheinen, bzw. wenn sie wegen Verschmutzung nicht gelesen werden können, dann kontaktieren Sie die Servicestelle.

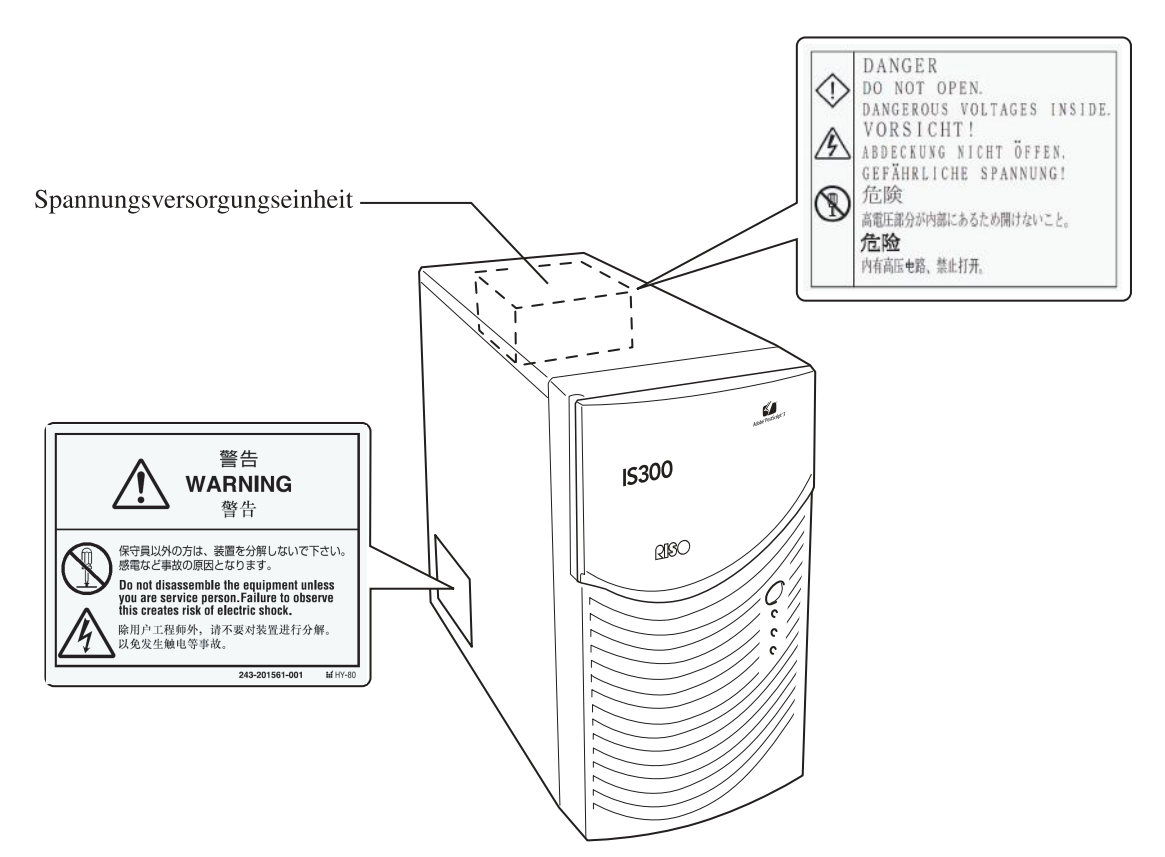

## <span id="page-53-0"></span>**Vor Inbetriebnahme**

<span id="page-53-1"></span>Dieser Abschnitt erläutert Vorsichtsmaßnahmen, die bei der Benutzung der Maschine zu beachten sind.

## Aufstellungsort

Nehmen Sie folgendes zur Kenntnis.

- Der Aufstellungsort zur Installation der Maschine wird bei der Lieferung aufgrund einer Absprache mit dem Kunden festgelegt.
- Vermeiden Sie die Installation der Maschine an den folgenden Orten. Nichtbeachtung dieser Vorsichtsmaßnahme kann zu einer Störung oder Körperverletzungen führen.
	- Orte, die direkter Sonnebestrahlung ausgesetzt sind oder helle Orte, die nahe bei Fenstern sind. (Falls keine Wahl besteht, versehen Sie das Fenster mit einem Vorhang.)
	- Orte, die plötzlichen Temperaturschwankungen ausgesetzt sind.
	- Sehr heiße und feuchte bzw. kalte und trockene Orte
	- Beheizte Stellen oder Orte, die direkt Kalt- oder Heißluft bzw. indirekt abgestrahlter Wärme ausgesetzt sind
	- Schlecht belüftet Orte
	- Staubhaltige Orte
	- Orte, die häufig Vibrationen ausgesetzt sind

## <span id="page-53-2"></span>Behandlung der Maschine

- Während des Betriebs darf der Hauptschalter nicht ausgeschaltet bzw. das Netzkabel herausgezogen werden.
- Die Einheit enthält Präzisionsteile. Behandeln Sie sie nicht anders als in dieser Anleitung beschrieben.
- Stellen oder legen Sie keine schweren Gegenstände auf die Maschine und setzen Sie sie keinen Schlägen aus.
- Wenn der Hauptschalter der Maschine aus- und dann wieder eingeschaltet wird, warten Sie mehr als 10 Sekunden vor dem Einschalten.
- Wenn ein Kabel oder Peripherigerät angeschlossen oder abgetrennt wird, stellen Sie jeweils zuerst sicher, dass die Spannung dieser Einheit ausgeschaltet ist, und ziehen Sie das Netzkabel im Vornherein heraus.
- Zum Transportieren dieser Einheit ist der Spannungsschalter im Voraus auszuschalten und das Netzkabel abzutrennen.
- Verwenden Sie kein Handy bzw.Mikrofunktelefon oder einen Pager nahe der Einheit, da deren Radiowellen sonst eine Störung verursachen können. Schalten Sie Handys, Mikrofunktelefone und Pager in der Nähe des Geräts ab.
- Eine plötzliche Temperaturschwankung kann zu Kondenswasser im Innern der Einheit und zu einer Störung führen. Wenn die Einheit von einem kalten an einen warmen Ort gebracht wird, kann leicht Kondensniederschlag entstehen. Lassen Sie die Einheit eine Weile stehen, damit sie sich der Temperatur angleichen kann, bevor die Einheit in Betrieb genommen wird.
- Ein momentaner Spannungsabfall aufgrund eines Blitzschlags usw. kann eine Störung der Einheit verursachen. Zum Schutz gegen momentare Spannungsabfälle sollte eine ununterbrechbare Spannungsversorgung für die Netzspannung o.ä. verwendet werden.

## <span id="page-53-3"></span>Betriebsumgebung

• Die richtigen Betriebsbedingungen sind unten angegeben. Temperaturbereich: 5°C - 35°C Feuchtigkeitsbereich: 20% - 80% (kondensationsfrei)

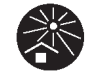

## <span id="page-54-0"></span>Gesamtabmessungen

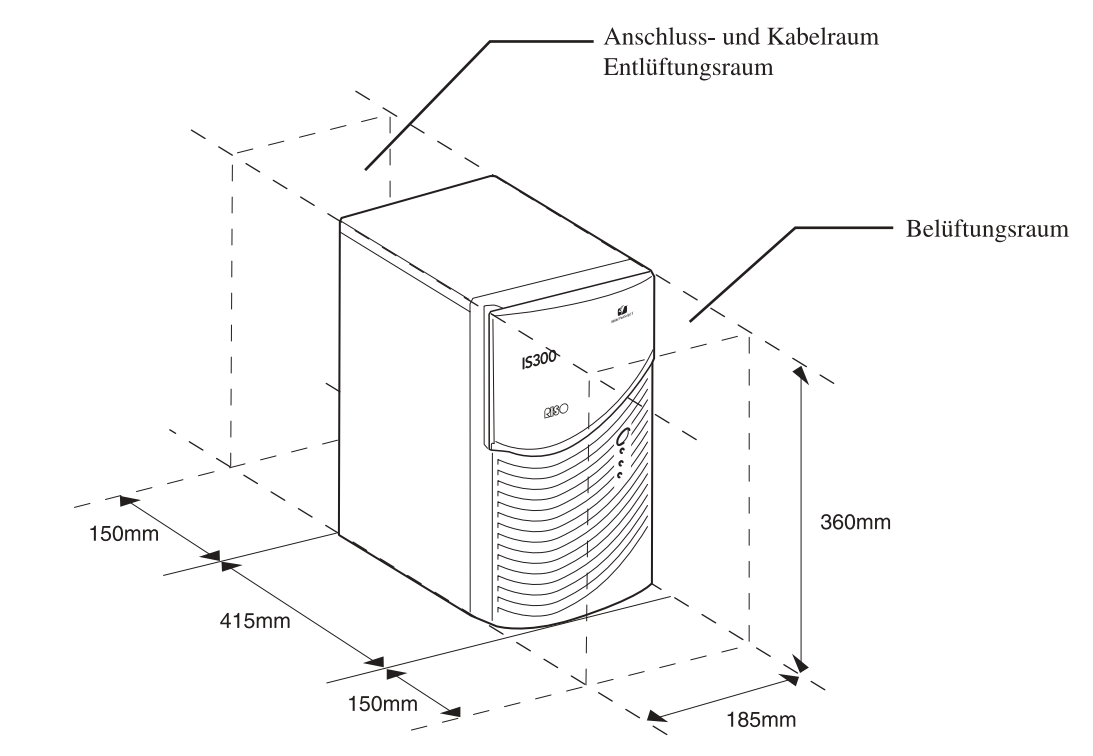

Es ist genug freier Raum zur Belüftung bzw. Entlüftung notwendig.

## <span id="page-54-1"></span>Transfer der Einheit

Wenn die Einheit einer Drittpartei übergeben (oder verkauft) wird, müssen Sie folgende Sicherheitsanforderungen erfüllen.

- **1)** Übergeben Sie alle Beilagen, die mit dieser Einheit gekommen sind, einschließlich dieser Anleitung, und behalten Sie keine Kopien.
- **2)** Die Anforderungen zum Transfer, beschrieben unter "Bedingungen zur Verwendung der Software", die jeder Software beiliegen, müssen erfüllt werden.
- <span id="page-54-2"></span>**3)** Software deren Transfer nicht gestattet ist, muss vor Übergabe der Einheit gelöscht werden.

## Entsorgung von Verbrauchsmaterial und Einheit

- Entsorgen Sie den IS300, die Festplatte und die Batterie gemäß den örtlichen Vorschriften zur Abfallbeseitigung. Wenden Sie sich an ihre örtliche Verwaltung für Einzelheiten.
- Einige Teile in der Einheit, einschließlich Kühlventilator und eingebaute Batterie, müssen aufgrund der begrenzten Lebensdauer ausgetauscht werden. Zum richtigen Betrieb der Einheit wird daher empfohlen diese Teile periodisch zu ersetzen. Kontaktieren Sie Ihre Servicestelle für Ersatz und Gebrauchsdauer.

## <span id="page-55-0"></span>**Teilebezeichnungen und Funktionen**

## <span id="page-55-1"></span>Vorderseite

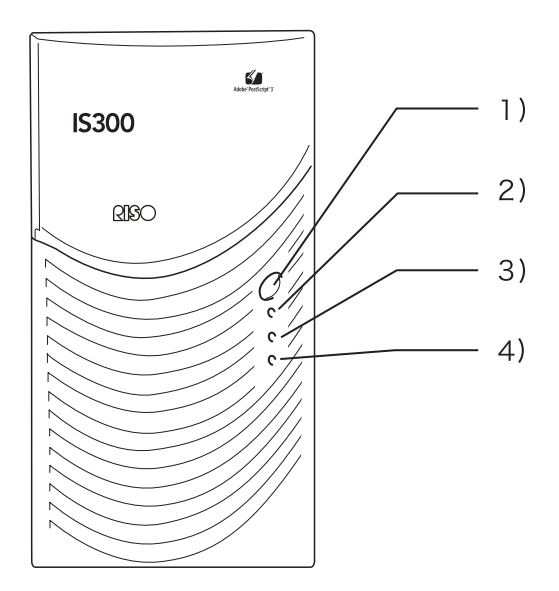

#### **1) Hauptspannungsschalter:**

Gebrauchen den Strom an- und abzustellen.

#### **Wichtig!:**

• Benutzen Sie nicht den Hauptspannungsschalter, um den Betrieb zwangsweise zu beenden. Dies kann Funktionsstörungen im Kontrollgerät verursachen.

#### **2) Fehleranzeige (orange):**

Zeigt den Fehlerstatus des Kontrollgeräts an.

#### **3) Bereitschaftsanzeige (grün):**  Zeigt den Betriebsstatus des Kontrollgeräts an.

### **4) Datenanzeige (gelb):**

Zeigt den Betriebsstatus des Kontrollgeräts an, wenn die Bereitschaftsanzeige leuchtet.

## <span id="page-56-0"></span>Rückseite

Auf der Rückseite befinden sich Anschlüsse zur Verbindung des RISO Controller IS300 mit anderen Geräten und die zwei Knöpfe.

#### **Wichtig!:**

- Vor dem Anschließen sind der IS300 sowie das anzuschließende Gerät auszuschalten. Wird der Anschluss bei eingeschalteter Spannung vorgenommen, kann eine Störung auftreten.
- Die zuläßige Spannung für alle Ein-/Ausgangsanschlüsse beträgt 5V.

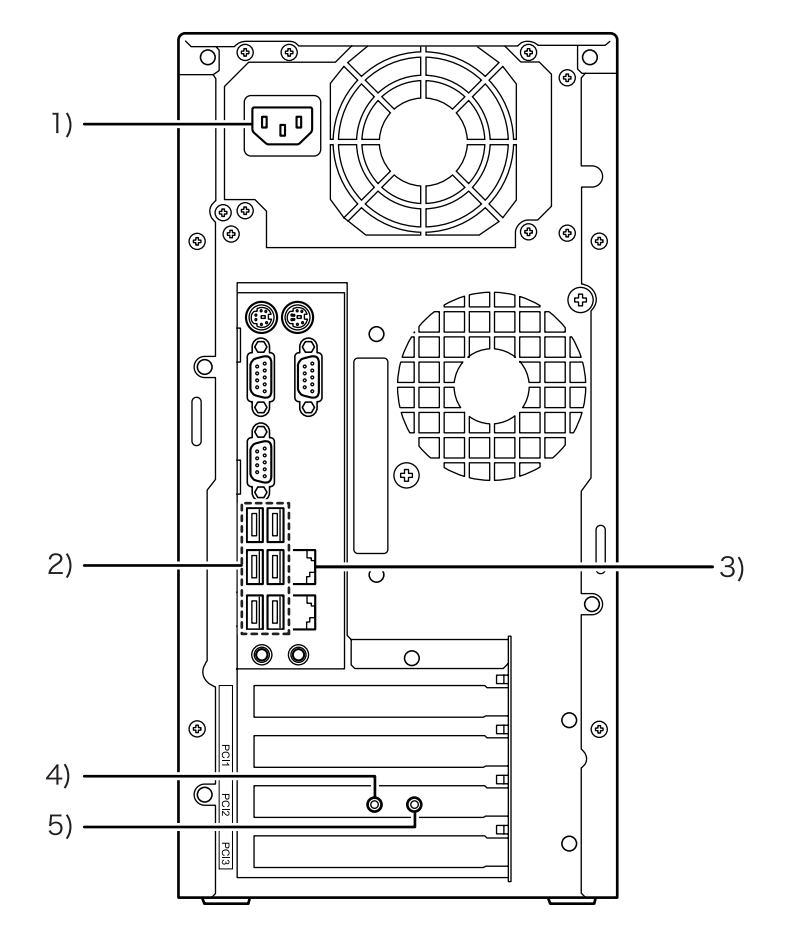

- **1) Spannungsversorgung**
- **2) Anschlussstecker USB 2.0 (6-Kanal)**
- **3) Steckanschluss für 1000BASE-T / 100BASE-T / 10BASE-T**
- **4) Testknopf**
- **5) Rückstellknopf**

## <span id="page-57-0"></span>**Testknopf**

Nach dem Starten der Einheit, drücken Sie den Testknopf so lange, bis Sie einen Piepton während des untätigen Status der Einheit hören, der anzeigt, dass ein Testdruck durchgeführt wird.

## <span id="page-57-1"></span>Rückstellknopf

Bei Betätigung des Rückstellknopfes werden die Einstellungen zurückgesetzt.

- Führen Sie folgendes Verfahren durch, wenn Sie die Einstellungen des IS300 auf die Standard-Werkseinstellungen zurücksetzen möchten.
	- **1)** Nach dem Starten der Einheit, drücken Sie den Rückstellknopf so lange, bis Sie einen Piepton während des untätigen Status der Einheit hören.
	- **2)** Lassen Sie den Rückstellknopf innerhalb von 2 Sekunden los, nachdem Sie einen Piepton gehört haben. Sie hören einen weiteren Piepton und nach dem Neustart des IS300 sind die folgenden Einstellungen des IS300 auf die Standard-Werkseinstellungen zurückgesetzt.
		- Netzwerkeinstellungen
		- Administrator Passwort
- Kontaktieren Sie Ihre Servicestelle wenn Sie die Festplatte des IS300 initialisieren möchten.

## <span id="page-58-0"></span>**Technische Daten**

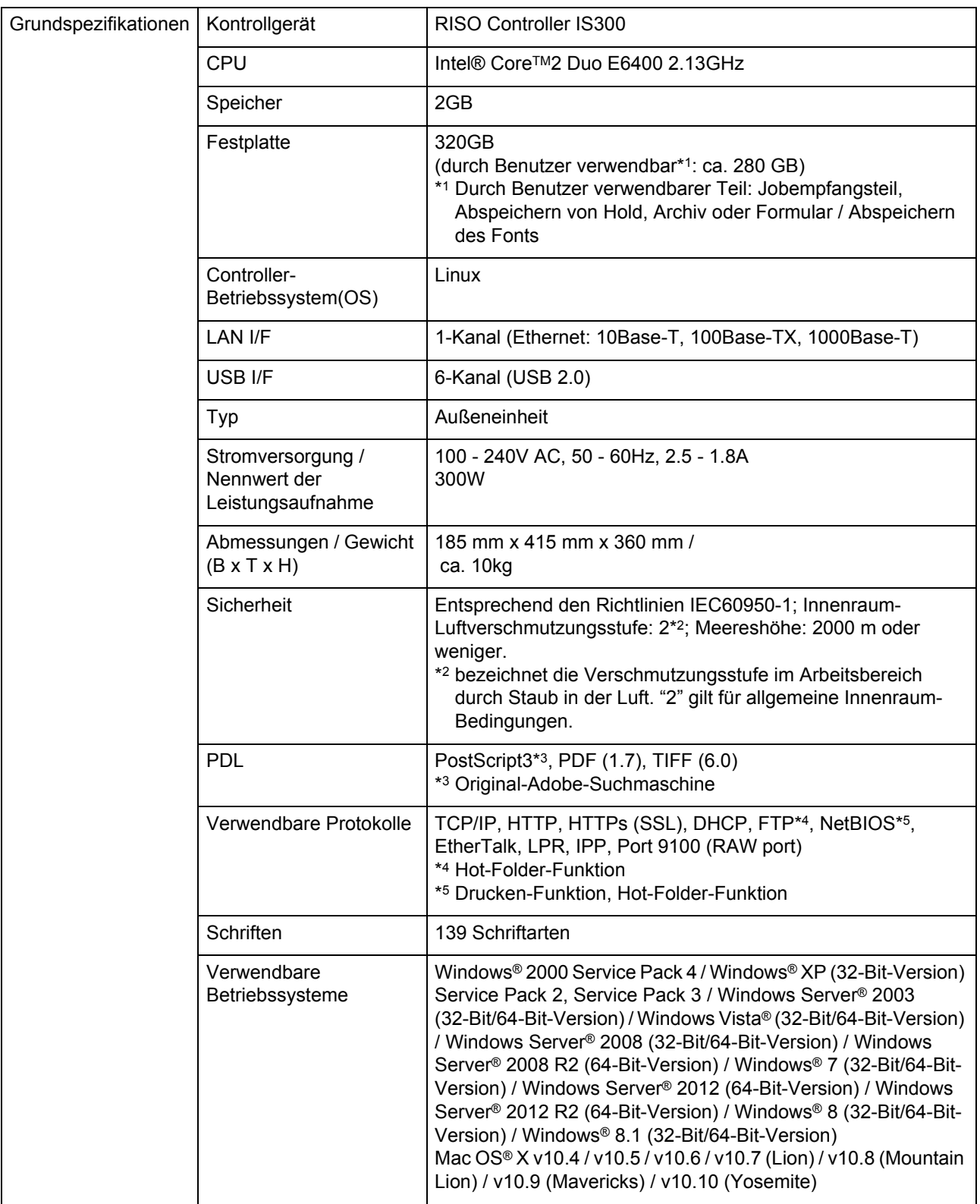

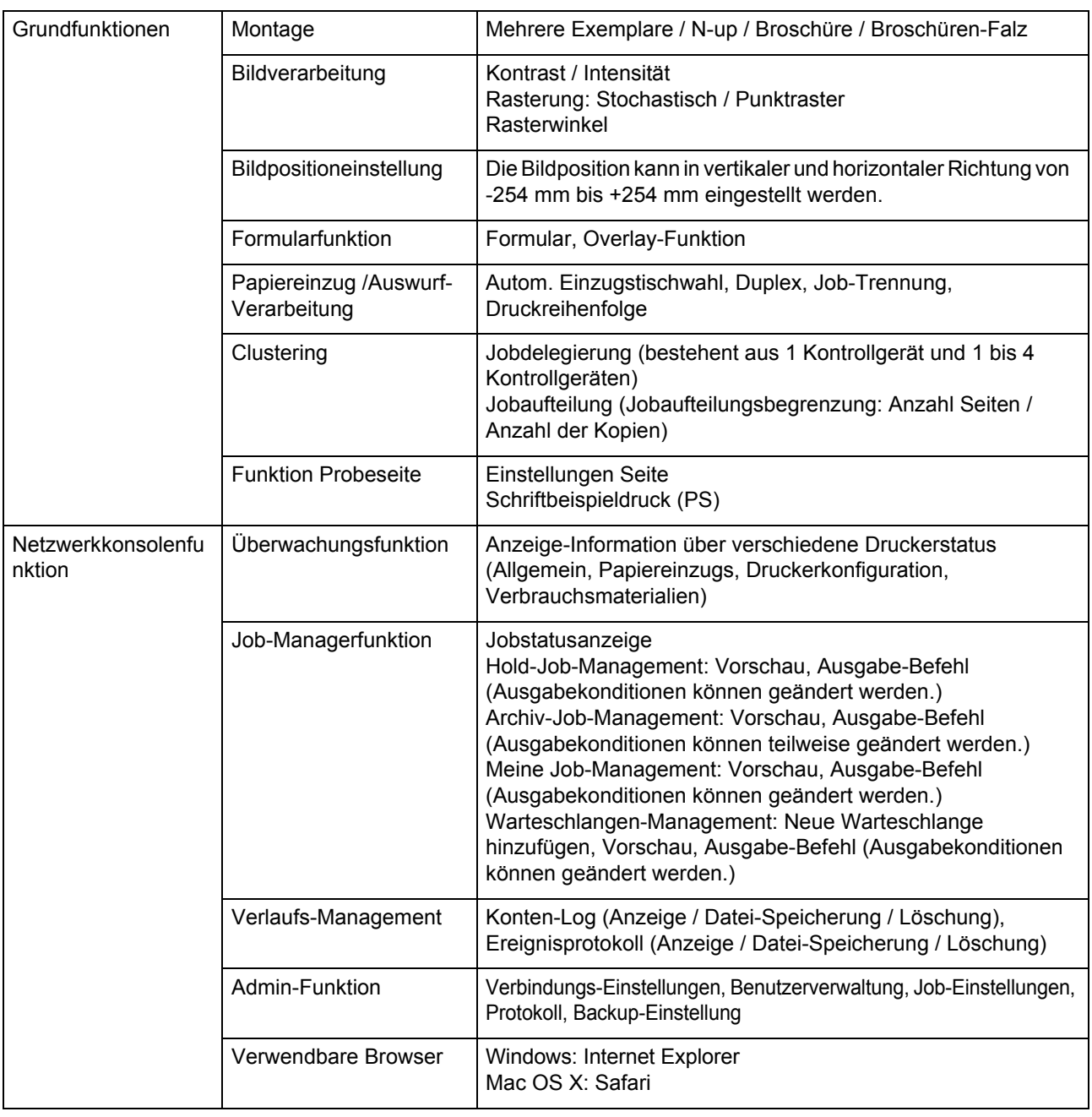

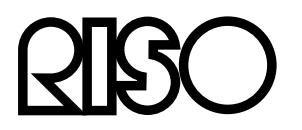

Please contact following for supplies and service:

Printed in Japan